# GWDG<br>NACHRICHTEN<br>01-02|15

#### **Kundenportal**

**Güteklassen bei VMware**

**GWDG ownCloud**

**Windows RT 8.1 und X.509-Zertifikate**

**Zufriedenheitsumfrage**

**Nacht des Wissens**

ZEITSCHRIFT FÜR DIE KUNDEN DER GWDG

 $\overline{\mathbf{a}}$ 

# $\mathfrak{m}$ Œ Gesellschaft für wissenschaftliche Datenverarbeitung mbH Göttingen

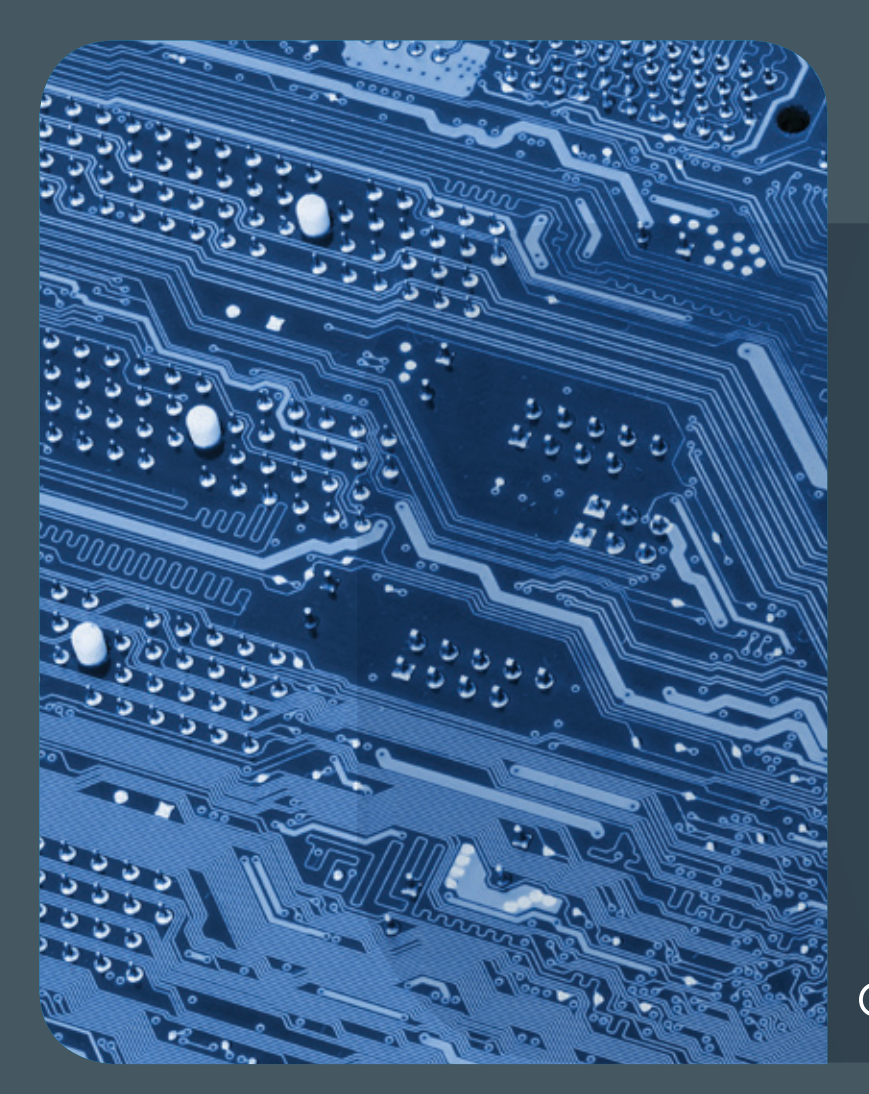

# 1-2|15 Inhalt

4 **[Mehr Selfservice mit dem neuen Kundenportal](#page-3-0)  [der GWDG](#page-3-0)** 7 **[Neue Güteklassen in der VMware-](#page-6-0)[Umgebung der GWDG](#page-6-0)** 10 Neuer Dienst "GWDG **[ownCloud" im erweiterten Testbetrieb](#page-9-0)** 14 **[Windows RT 8.1 und X.509-Zertifikate – zwei](#page-13-0)  [Welten prallen aufeinander!?](#page-13-0)** 18 **[Auswertung der](#page-17-0)  [Zufriedenheitsumfrage der Nutzervertretung](#page-17-0)**  21 **[Erfolgreiche Teilnahme an der zweiten](#page-20-0)  [Nacht des Wissens](#page-20-0)** 24 **[Die Arbeitsgruppe](#page-23-0)  ["Nutzerservice und Betriebsdienste"](#page-23-0)** 27 **[Personalia](#page-26-0)** 29 **[Kurse](#page-28-0)**

# **GWDG<br>NACHRICHTEN**

#### Impressum

**Zeitschrift für die Kunden der GWDG**

ISSN 0940-4686 38. Jahrgang Ausgabe 1-2/2015

**Erscheinungsweise:**  monatlich

www.gwdg.de/gwdg-nr

**Auflage:** 500

#### **Fotos:**  @ miklyxa13 - Fotolia.com (1) @ Edelweiss - Fotolia.com (7)

@ DOC RABE media - Fotolia.com (18) @ chagin - Fotolia.com (23) @ MPIbpc-Medienservice (3, 25, 27, 28) @ GWDG (2, 21, 29)

#### **Herausgeber:**

Gesellschaft für wissenschaftliche Datenverarbeitung mbH Göttingen Am Faßberg 11 37077 Göttingen Tel.: 0551 201-1510 Fax: 0551 201-2150

**Redaktion:**  Dr. Thomas Otto E-Mail: thomas.otto@gwdg.de

**Herstellung:**  Maria Geraci E-Mail: maria.geraci@gwdg.de

**Druck:** GWDG / AG H E-Mail: printservice@gwdg.de

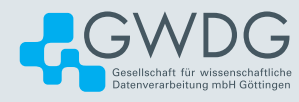

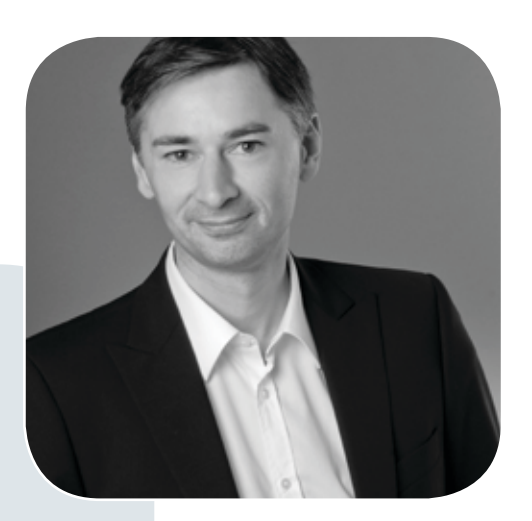

Prof. Dr. Ramin Yahyapour ramin.yahyapour@gwdg.de 0551 201-1545

#### Liebe Kunden und Freunde der GWDG,

ob privat oder beruflich – wir nutzen ständig diverse IT-Dienste. Die Erwartungshaltung an die elektronische Infrastruktur hat sich weiterentwickelt. Wir sind jederzeit online und leben in einer vernetzten Welt. Das Wissen im Umgang mit diesen Diensten hat sich verbessert. Dies liegt zum Teil an der Vereinfachung der Dienste und der Verbesserung des Nutzer-Interface in einfachen Web-Anwendungen und Apps. Es ist häufig kein Expertenwissen mehr nötig, um komplexe Aufgaben zu lösen.

Für IT-Dienstleister und Software-Entwickler heißt dies, neben der technischen Lösung auch die Nutzerschnittstelle im Auge zu haben. Eine tolle Funktionalität bleibt ungenutzt, wenn der Zugang schwierig ist. Design Thinking nennt sich eine Methode, die die Bedürfnisse von Nutzern in den Vordergrund stellt und die nötige Entwicklung daraus ableitet. Auf den folgenden Seiten finden Sie eine aktuelle Übersicht zum GWDG-Kundenportal und dem Weg, künftig noch mehr Funktionen als Selfservice anzubieten. Es ist absehbar, dass langfristig IT-Dienste kaum noch Bedeutung haben werden, die sich nicht direkt an den Nutzer wenden und ihn in die Lage versetzen, relevante Aufgaben eigenständig zu lösen. Entsprechend werden wir unsere Entwicklungen in diese Richtung weiter vorantreiben.

Ich wünsche Ihnen viel Freude beim Lesen dieser Ausgabe der GWDG-Nachrichten.

 **Ramin Yahyapour** GWDG – IT in der Wissenschaft

# <span id="page-3-0"></span>Mehr Selfservice mit dem neuen Kundenportal der GWDG

Text und Kontakt: Christof Pohl christof.pohl@gwdg.de 0551 201-1878

Im Sommer 2014 erfolgte der Startschuss für den Produktivbetrieb des neuen Kundenportals der GWDG. Es bietet allen Kunden nicht nur Informationen über Dienste, sondern auch die Möglichkeit, diese selbst jederzeit zu beantragen und zu verwalten. Zusätzlich enthält das Kundenportal fortgeschrittene Selfserviceund Sicherheitsfunktionen für Benutzerkonten. Zukünftig soll es zur zentralen Anlaufstelle für alle Dienste der GWDG ausgebaut werden. Zusammen mit einem neuen, klar strukturierten Webauftritt wird das Kundenportal einen strategischen Baustein für eine moderne User Experience darstellen.

#### **HINTERGRUND UND AUSGANGSLAGE**

Eine gängige Herausforderung für historisch gewachsene Webauftritte ist die Vermischung unterschiedlicher Technologien und Konzepte für die Kommunikation und Interaktion mit den Nutzern. Dies gilt auch für den bestehenden Webauftritt der Gesellschaft für wissenschaftliche Datenverarbeitung mbH Göttingen (GWDG): Um beispielsweise Dienstleistungen wie virtuelle Server, GWDG Cloud Share, Mailinglisten, SharePoint-Räume oder Projektmanagement-Umgebungen zu beantragen, müssen Nutzer der Max-Planck-Gesellschaft und der Universität Göttingen derzeit verschiedene Wege beschreiten. Beispielsweise gibt es für die Beantragung bestimmter Dienste Webformulare, die mit diversen Technologien realisiert wurden und deshalb auch an unterschiedlichen Stellen des Webauftritts der GWDG zu finden sind. Andere Dienste können telefonisch oder per E-Mail über die Service-Hotline bestellt werden. Außerdem können interne Prozesse zur Bereitstellung eines Dienstes mehr oder weniger umfangreiche manuelle Tätigkeiten enthalten, so dass für den Kunden Wartezeiten entstehen, bis seine Instanz des Dienstes verwendbar ist.

Darüber hinaus machen vergessene Passworte einen großen Teil der an die Service-Hotline gestellten Supportanfragen aus. Um ein neues Passwort für sein Benutzerkonto (auch: Account) setzen zu lassen, musste ein betroffener Kunde aus Sicherheitsgründen oftmals persönlich im Rechenzentrum erscheinen. Bis zur Rücksetzung des Passworts war die Nutzung von GWDG-Diensten für diese Kunden meist nur mit Einschränkungen möglich.

Das neue Kundenportal der GWDG hat sich dieser Aufgaben angenommen und bietet nutzerfreundliche Lösungen im Sinne einer neuen, modernen User Experience. Dieser Begriff umfasst sowohl funktionale als auch emotionale Wahrnehmungen und Erfahrungen, die Anwender im Umgang mit der Beantragung und Nutzung von Diensten, bei der gezielten Suche nach Informationen im Webauftritt oder bei der Verwaltung ihres Benutzerkontos machen. Die grundlegende Idee des Kundenportals ist dabei, Informationen zu GWDG-Diensten und deren Verwaltung als rund um die Uhr verfügbare, automatisierte Selfser-vices unter der einheitlichen Webadresse <https://portal.gwdg.de>zur Verfügung zu stellen. Zusätzlich werden jedem Kunden sichere und gleichzeitig komfortable Funktionen für die Verwaltung seines Benutzerkontos und Passwortes angeboten.

#### **ZENTRALE BESTANDTEILE DES KUNDENPOR-TALS DER GWDG**

#### **Informationen über Dienstleistungen der GWDG**

Die GWDG pflegt für die Max-Planck-Institute und die Universität Göttingen jeweils deutsche und englische Dienstkataloge, in denen über die vielfältigen Angebote und Dienstleistungen für den jeweiligen Kundenkreis informiert wird. Die Beschreibungen folgen dabei mit einem Symbolbild und den Rubriken "Ihre

#### More self-service with the new GWDG customer portal

In summer 2014 the new GWDG customer portal has been put into productive operation. It provides information about the service portfolio as well as means to order and manage services for all customers at any time. Additionally, the customer portal contains advanced self-service functionalities and security enhancements for user accounts. In the future, it will be extended to serve as a central point of access for all GWDG services. Together with a new, clearly structured website concept the customer portal will be a strategic component of a modern user experience.

Anforderungen", "Unser Angebot", "Nutzungsvoraussetzungen" und "Ihre Vorteile" einem einheitlichen Schema. Im Detail ist die Auswahl an Diensten in den beiden Katalogen leicht unterschiedlich: Während die meisten Angebote der GWDG sowohl für die Institute der Max-Planck-Gesellschaft als auch für die Universität Göttingen verfügbar sind, werden einige Dienste aus verschiedenen Gründen nur für einen der beiden Kundenkreise bereitgestellt.

Die bisher lediglich als Druckwerk und PDF-Dateien vorliegenden Dienstbeschreibungen werden nach und nach auch im Kundenportal zur Verfügung stehen. Durch die Beibehaltung des einheitlichen Darstellungsschemas soll dabei der Wiedererkennungswert für den Anwender gesteigert werden. Kunden, die sich zuvor mit ihren Zugangsdaten (E-Mail-Adresse und Passwort) am Kundenportal angemeldet haben, werden jeweils nur die Dienste präsentiert, die für ihre jeweilige Einrichtung angeboten werden. Personalisierte Sichten zeigen zudem die bereits bestellten und individuell verfügbaren Dienste aus dem Produktportfolio der GWDG an. Außerdem können Kunden gegebenenfalls verfügbare Selfservice-Funktionen über entsprechende Links sofort nutzen.

#### **Selfservice-Funktionen für Dienste**

Für ausgewählte Dienste werden passende Selfservice-Funktionen im Kundenportal angeboten. So ist es zum Beispiel möglich, neue Mailinglisten automatisch zu erstellen oder sich ein neues Passwort für die Mailinglisten-Administrationsbereich zusenden zu lassen. Beim Speicherdienst GWDG Cloud Share lässt sich die Quota, also die maximal verfügbare Speichermenge, mit wenigen Mausklicks den eige-nen Bedürfnissen anpassen.

Beim Cloud-Server-Dienst wird der Nutzer zum Anlegen einer neuen Virtuellen Maschine (VM) mittels eines Wizards in mehreren Schritten durch die Basiskonfiguration (Anzahl der Prozessoren, Größe des Arbeitsspeichers, gewünschtes Betriebssystem etc.) geführt. Im Anschluss daran wird die VM automatisch erstellt und steht schon nach wenigen Minuten zur Verfügung. Eine Management-Seite gibt Auskunft über den Status der eigenen Server und erlaubt das Starten bzw. Herunterfahren sowie die Anpassung einiger weiterer Konfigurationsoptionen der VMs. Auf einer Übersichtsseite werden zudem die aktuell verwendeten und noch verfügbaren Hardwareressourcen, u. a. Prozessoren und Arbeitsspeicher, angezeigt. Darüber hinaus erlaubt das Kundenportal eine direkte Bearbeitung der verwendeten Firewall-Regeln, so dass beispielsweise die relevanten Ports 80 und 443 für einen Webserver ohne Mithilfe der Netzwerkadministratoren für den Zugriff aus dem Intranet bzw. dem weltweiten Internet freigeschaltet werden können. Als eine komfortable, aber trotzdem sichere Variante für die Fernwartung einer größeren Zahl von Cloud Servern bietet das Kundenportal auch die Möglichkeit, einen sogenannten SSH-Key zu hinterlegen. Eine grafische VNC-Oberfläche, über die ein Server direkt ferngesteuert werden kann, sowie die Erstellung von Server-Snapshots runden den derzeitigen Funktionsumfang ab.

Zukünftige Versionen des Kundenportals werden die Funktionalitäten bereits integrierter GWDG-Dienste nach Bedarf ergänzen und neue Selfservice-Funktionen für weitere Dienste beinhalten.

#### **Benutzerkonten- und Passwortverwaltung**

Eine grundlegende Voraussetzung für die Nutzung von GWDG-Diensten ist ein gültiges Benutzerkonto, mittels dessen der Anwender eindeutig authentifiziert (auch: identifiziert) werden kann. Dafür wird das Kundenportal mit den notwendigen

Benutzerkonten und Personendaten aus MetaDir, dem Identity Management System der GWDG, provisioniert. Die Anmeldung am Kundenportal erfolgt dann mittels E-Mail-Adresse und Passwort des Anwenders. Unter dem Menüpunkt "My Account" besteht nach der Anmeldung die Möglichkeit, zum Schutz des eigenen Accounts und zur Verbesserung des Nutzerkomforts weitere freiwillige Angaben zu machen. Wird dort z. B. eine Mobilfunknummer hinterlegt, wird zukünftig bei sicherheitsrelevanten Änderungen am Benutzerkonto zusätzlich eine mobile Transaktionsnummer (mTAN) abgefragt. Diese gelangt umgehend per SMS auf das angegebene Mobiltelefon und ist anschließend für ca. 30 Minuten gültig. Da für die Übertragung der mTAN neben dem Internet ein zweiter Übertragungsweg (das Mobilfunknetz) zum Einsatz kommt, wird potentiellen Angreifern der Missbrauch eines entsprechend geschützten Benutzerkontos erheblich erschwert.

Ein zusätzliches Sicherheitsmerkmal eröffnet sich durch die Angabe einer externen E-Mail-Adresse (z. B. Google Mail, Hotmail etc.). Damit ist es möglich, sich per E-Mail über sicherheitsrelevante Vorgänge wie z. B. fehlgeschlagene Anmeldungen am Kundenportal oder die Änderung des eigenen Passworts informieren zu lassen. Sollte man eine solche E-Mail erhalten, ohne dass die entsprechende Aktion selbst ausgelöst wurde, ist das eigene Benutzerkonto womöglich kompromittiert. In diesem Fall sollte man unverzüglich die Service-Hotline der GWDG telefonisch oder per E-Mail informieren, um die Sperrung des Kontos und eine Sicherheitsanalyse zu veranlassen. Alternativ befindet sich im Kundenportal unter "My Account" der Menüpunkt "Last Activities", in dem ebenfalls alle sicherheitsrelevanten Aktivitäten der vergangenen Wochen aufgelistet sind. Falls einem Anwender also keine externe E-Mail-Adresse zur Verfügung steht, sollte er die dort aufgeführten Aktionen des Öfteren auf Unregelmäßigkeiten prüfen. Sind dort z. B. vermehrt Anmeldeversuche aus fremden Ländern oder zu unüblichen Uhrzeiten verzeichnet, versuchen unter Umständen Dritte, das Benutzerkonto zu kompromittieren. Auch in solchen Fällen wird empfohlen, kurzfristig mit der Service-Hotline der GWDG Kontakt aufzunehmen.

Nicht zuletzt können im Bereich "Security & Privacy" beliebig viele Sicherheitsfragen konfiguriert werden, von denen eine Auswahl bei der Verwendung der "Passwort vergessen"-Funktion korrekt beantwortet werden muss. Hier ist es wichtig, Fragen zu wählen, deren Antwort einfach zu merken ist, von potentiellen Angreifern aber möglichst nicht im Internet oder im Freundes- und Bekanntenkreis recherchiert werden kann. Im WWW gibt es viele Hinweise und Anregungen (siehe z. B. [http://goodsecurityquestions.com/](http://goodsecurityquestions.com/examples) [examples](http://goodsecurityquestions.com/examples)) für die Auswahl von guten Sicherheitsfragen, z. B. "Von welchem Hersteller und welches Modell war ihr erstes Auto?".

Selbstverständlich werden alle freiwillig angegebenen Informationen wie E-Mail-Adressen, Telefonnummern oder Sicherheitsfragen nicht an Dritte weitergegeben und nur innerhalb der GWDG gespeichert und verwendet.

#### **KONZEPTE, TECHNOLOGIEN UND ENTWICKLUNG**

Als technische Grundlage für das Kundenportal kommt das weit verbreitete Open Source Portal-Framework Liferay (siehe <http://www.liferay.com>) zum Einsatz. Neben Basisfunktionen wie Benutzer- und Rollenverwaltung, Seiten- und Layout-Vorlagen, Mehrsprachigkeit und Content Management bietet Liferay auch

fortgeschrittene Werkzeuge für die Integration zusätzlicher Dienste und Systeme. Liferay ist im Umfeld von Forschung und Lehre weit verbreitet und wird bereits seit Jahren von den renommierten IT-Analysten Gartner Inc. als Leader im Bereich Portal-Frameworks angesehen (siehe <http://bit.ly/1vSZBPb>).

Für jeden zusätzlichen Dienst wird ein sogenanntes Portlet entwickelt, eine Mini-Webanwendung, die zusammen mit Navigations- und Menüelementen innerhalb eines von Liferay vorgegebenen Rahmens dargestellt wird. Um den Aufwand für die Entwicklung und Pflege von Portlets in einem adäquaten Rahmen zu halten, werden dort nur die am häufigsten benötigten Funktionalitäten eines Dienstes abgedeckt. Im Allgemeinen umfasst dies die Bestellung und Löschung einer Dienstinstanz sowie die Konfiguration der wichtigsten Parameter. Für Experten-Konfigurationen, wie z. B. Moderationseinstellungen oder E-Mail-Adressfilter für Mailinglisten, kann weiterhin die jeweilige Administrationsoberfläche des Dienstes verwendet werden. Diese ist in den meisten Fällen bequem über einen Link im Portlet erreichbar.

Um die in einem Portlet verfügbaren Funktionen auszuführen, werden die jeweiligen Dienste über Schnittstellen (meist WebServices) vom Kundenportal ferngesteuert. Dieses Vorgehen erlaubt einen hohen Grad an Automation und reduziert oftmals auch die Notwendigkeit langwieriger, manueller Tätigkeiten.

Die Portlets werden weitestgehend mit standardisierten Java Enterprise (JEE)-Technologien implementiert, zum Beispiel Java Persistence API (JPA, Datenhaltung), Entities (Datenmodell), Enterprise Java Beans (EJB, Anwendung) und Java Server Faces (JSF, Benutzeroberfläche). Diese werden durch den Glass-Fish Application Server (siehe <https://glassfish.java.net>) zur Verfügung gestellt. Zusätzlich wird das JSF-Frameworks PrimeFaces (siehe <http://primefaces.org>) verwendet, welches viele einfach zu bedienende und optisch hochwertige Komponenten bei der Gestaltung von Webformularen zur Verfügung stellt. Abbildung 1 zeigt das Zusammenspiel der verschiedenen Komponenten im GWDG-Kundenportal.

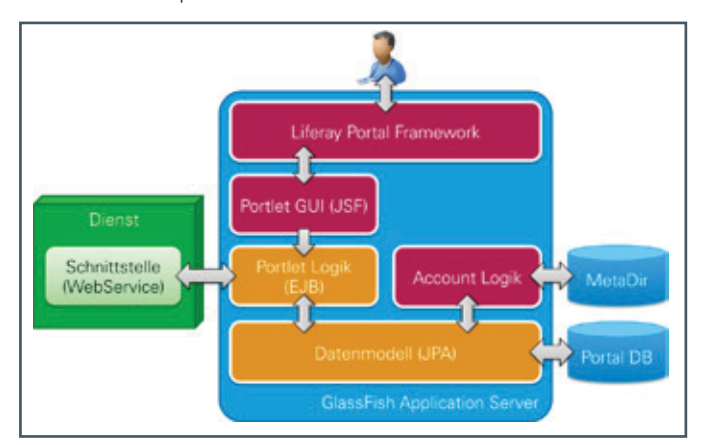

1\_ Komponenten-Architektur des GWDG-Kundenportals

Der Quellcode der verschiedenen Portlets ist in einem sogenannten Enterprise Archive (EAR)-Projekt zusammengefasst, welches mit dem Build Process Manager Maven (siehe [http://maven.](http://maven.apache.org) [apache.org](http://maven.apache.org)) übersetzt wird. Dabei stellt ins-besondere das automatische Auflösen von Abhängigkeiten zu extern im Internet verfügbaren Java-Bibliotheken eine erhebliche Vereinfachung für die Entwickler dar.

Bei der Entwicklung neuer Portlets wird ein zweistufiger Qualitätssicherungsprozess angewendet. Der Hauptteil der Programmierung und der Softwaretests wird dabei zunächst auf den PCs der Entwickler durchgeführt. Sobald ein Portlet den gewünschten Funktionsumfang abdeckt und bei den Tests auf dem Entwickler-PC keine Fehler mehr auftreten, erfolgt die Integration in eine sogenannte Staging-Instanz des Kundenportals. Diese entspricht weitestgehend dem Produktivserver und erlaubt es, den gesamten Funktionsumfang des Portals mit allen alten und neuen Portlets zu testen (Integrationstest). Erst wenn auch im Staging-Portal alle eventuellen Fehler und Seiteneffekte behoben sind, wird ein neues Release des Kundenportals auf dem Produktivserver eingespielt.

Aufgrund der zahlreichen im Internet anzutreffenden Kombinationen von Geräten, Betriebssystemen, Web-Browsern, Plugins und Einstellungen können diese während der Qualitätssicherung nicht gänzlich von den Entwicklern auf Funktionsfähigkeit getestet werden. Deshalb werden neue bzw. besonders komplexe Portlets oftmals auch im produktiven Kundenportal zunächst als "Beta", also eventuell nicht komplett fehlerfrei, gekennzeichnet. Dies gilt aber i. d. R. nicht für die jeweiligen Dienste, die sich oft-mals schon seit geraumer Zeit im regulären Betrieb befinden. Das Kundenportal-Framework mit seinen verschiedenen Komponenten als Rahmen für bereits verfügbare und kommende Portlets ist bereits im Sommer 2014 vom Beta- in den produktiven Betrieb überführt worden.

Jenseits des Kundenportals konnte der skizzierte Technologie-Stack mit GlassFish, Liferay, JEE und PrimeFaces sowie der zweistufige Entwicklungsprozess auch in dem vom BMBF geförderten Verbund-projekt "Virtuelle Forschungsumgebung für die Sozioökonomische Berichterstattung (VFU soeb 3)" (siehe [http://](http://www.soeb.de/vfu-soeb-3) [www.soeb.de/vfu-soeb-3](http://www.soeb.de/vfu-soeb-3)) erfolgreich eingesetzt werden. Dort zeichnete die GWDG für die Arbeitspakete "Portal und Hosting" sowie "Middleware" (Implementierung des Datenmanagements) verantwortlich.

#### **FAZIT UND AUSBLICK**

Durch die Kombination von Informationen und Selfservice-Funktionen unter einer einheitlichen Benutzeroberfläche erleichtert das Kundenportal gleichermaßen Einstieg und Zugang zu vielen Diensten der GWDG, u. a. Cloud Server, Cloud Share und Mailinglisten. Parallel dazu befinden sich weitere interessante Portlets z. B. für SharePoint, das Projektmanagement-System Chili-Project oder virtuelle Server mit VMware ESX in der Entwicklung, und die Integration vieler weiterer Dienste ist bereits geplant. Moderne Sicherheitsfunktionen wie mTAN, Aktivitätsprotokoll sowie eine sichere, automatisierte "Passwort vergessen"-Funktion stellen attraktive Mehrwerte für die Verwaltung des GWDG-Benutzerkontos dar. In Kombination mit weiteren, derzeit in Vorbereitung befindlichen Webbereichen für Bedienungsanleitungen, häufig gestellten Fragen (FAQs), News und themenspezifische Blogs, die mit dem Kundenportal eng verzahnt werden sollen, sind die Weichen in Richtung einer neuen, modernen User Experience für die Webpräsenz der GWDG gestellt.

<span id="page-6-0"></span>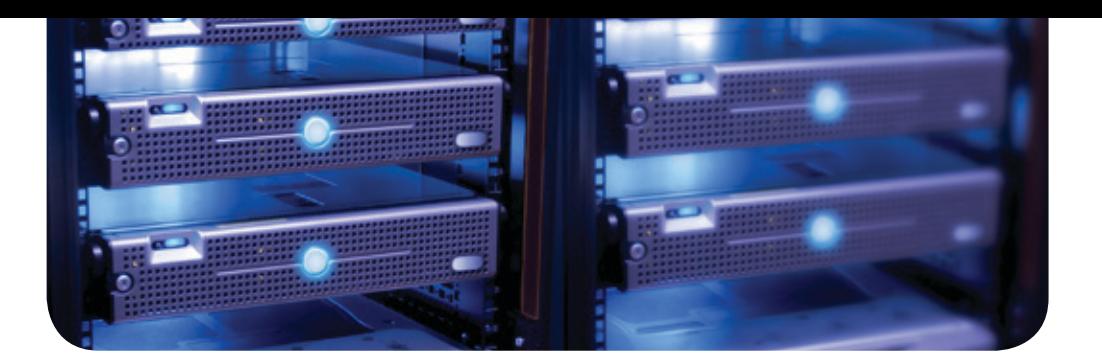

# Neue Güteklassen in der VMware-Umgebung der GWDG

Text und Kontakt: Ingo Juchem ingo.juchem@gwdg.de 0551 201-1869

Der Ausbau des Angebots virtueller Maschinen auf Basis von VMware VSphere bei der GWDG ist zügig vorangeschritten. Neben einer Vielzahl neuer Hosts mit standardisierter Hardware ermöglichen vor allem die Inbetriebnahme einer Massenspeicherlösung von NetApp und eine komplett neue Netzwerk-Infrastruktur von Cisco neue anwenderfreundliche Leistungen.

#### **ÜBERSICHT ÜBER DIE VMWARE-UMGEBUNG IN DER GWDG**

Die GWDG betreibt insgesamt 25 Hosts mit zusammen etwa 100 Sockeln. Auf diesen laufen zurzeit etwas mehr als 1.000 virtuelle Maschinen (VMs). Die Liste der Dienste der GWDG, die dort betrieben werden, umfasst unter anderem:

- · Microsoft Exchange
- · Microsoft Sharepoint
- · GWDG Cloud Share (PowerFolder)
- · GWDG ownCloud
- · <projects.gwdg.de>
- · VDI-Umgebung für Schulungen

Auch die Universität Göttingen, die Universitätsmedizin Göttingen (UMG) sowie viele Max-Planck-Institute betreiben eine große Anzahl von Diensten in dieser Umgebung – Domaincontroller, Lizenzserver, Webserver, Bibliotheksdienste usw.

#### **STANDORTREDUNDANT UND SKALIERBAR – DIE ARCHITEKTUR**

Die gesamte VMware-Umgebung der GWDG ist aus Redundanzgründen auf zwei Standorte in der GWDG und der Niedersächsischen Staats- und Universitätsbibliothek Göttingen (SUB) verteilt. Für Microsoft Exchange wird sogar für eine geographische Abtrennung des Backups ein dritter Standort betrieben.

Über diese Standorte sind sog. Cluster verteilt. In jedem Cluster befinden sich VMs, die nach unterschiedlichen Gesichtspunkten gruppiert sind:

- · Thematisch wie die Microsoft Exchange-Umgebung
- · Mandant z. B. aufgrund aktueller Entwicklungen bei den Microsoft-Lizenzen
- · Güteklasse getrennte Klassen für den Betrieb virtueller Maschinen mit unterschiedlichen Anforderungen

Die Aufteilung nach Güteklassen – Gold, Silber, Bronze – ist neu und noch nicht vollständig umgesetzt. Details zu den Klassen, deren Unterschiede, Garantien und Voraussetzungen werden an späterer Stelle in diesem Artikel erläutert.

Aus VMware-Sicht ist eine Trennung nach Betriebssystemen nicht erforderlich. Windows und Linux laufen gemeinsam in gleichen Clustern. Lediglich auf der Ebene des Datenspeichers der virtuellen Festplatten findet eine Trennung statt.

Das Verhältnis der Verteilung auf beide Standorte beträgt 60 % GWDG zu 40 % SUB. Dies schließt allerdings Server im Testbereich ("Bronze") sowie die VDI-Umgebung mit ein. Der Cluster für Kunden- und GWDG-VMs ist 50:50 auf beide Standorte verteilt.

#### **FLEXIBEL UND PERFORMANT – DIE HARDWAREAUSSTATTUNG**

Die Größe der einzelnen Cluster richtet sich nach der Anzahl VMs, deren Ausstattung und die in den Clustern gewünschte maximale Überbuchung des Verhältnisses physikalische CPU-Kerne zu virtuellen CPU-Kernen.

Die als Host verwendete Hardware ist standardisiert. Es handelt sich um vier Sockel cloudEdge-Systeme von Dell mit 16

#### New service classes in GWDG´s VMware cluster

Over the last months, GWDG has increased efforts for providing a high-performant and secure virtualization platform under VMware VSphere. Beginning this year, we will offer different qualities of service for your virtual machines. You will be able to have GWDG run your premium services in a dedicated environment.

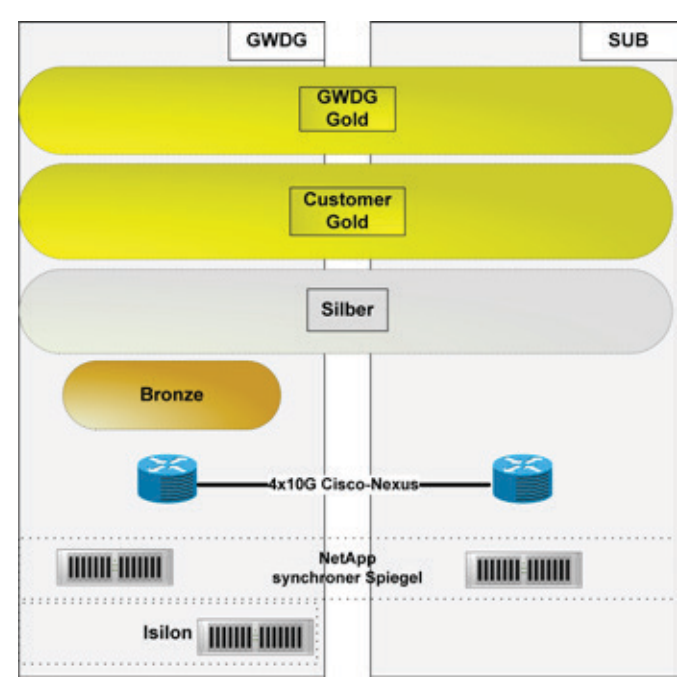

1 Standorte und Clusterverteilung

Kernen pro Sockel. Der Hauptspeicher ist mit entweder 256, 384 oder 512 GByte RAM flexibel gehalten, um unterschiedliche Anforderungen der Cluster abzubilden. Durch die große Bandbreite der virtuellen Maschinen ist fast jede mögliche Kombination aus den Eckdaten

- · CPU-Kerne zwischen 1 und 32 pro VM,
- · Hauptspeicher zwischen 1 GByte und 64 GByte und
- · Massenspeicher zwischen 10 GByte und 512 GByte

in der VMware-Umgebung der GWDG im Einsatz. Die Flexibilität der Umgebung zeigt sich im Angebot, nahezu jede gewünschte und für den Dienst nötige Konfiguration bereitzustellen.

Als Massenspeicher werden auf die Dienste zugeschnittene Lösungen angeboten:

- · Sicher. Performant. NetApp: Ein über zwei Standorte gespiegelter NFS-basierter Metrocluster
- · Günstig. Hohe Kapazität. Isilon Systems: NFS an einem Standort
- · Sicher. Performant. Hohe Kapazität. SAN: ausschließlich für Exchange

Die Netzwerkinfrastruktur bildet eine Nexus-Umgebung von Cisco mit redundanten Top-of-Rack Nexus 2K sowie pro Standort zwei Nexus 5K. Die Hosts haben je zwei 10G- und 1G-Interfaces, die Verbindung zwischen den Standorten ist als Quad-10G-Trunk ausgelegt. Nach einem weiteren Ausbau Anfang diesen Jahres wird pro Standort ein Nexus 7K verfügbar sein, an dem die Nexus 5K angeschlossen werden.

#### **SICHER UND ANWENDERFREUNDLICH – DIE LEISTUNGEN**

Für die Beantragung und Verwaltung virtueller Maschinen in der VMware-Umgebung der GWDG ist lediglich ein GWDG-Account nötig.

Die Beantragung einer virtuellen Maschine geschieht ganz einfach über das Ausfüllen eines SharePoint-Formulars unter <https://sharepoint.gwdg.de/services/vserver/default.aspx>. Je nach gewünschter Konfiguration kann die VM schon innerhalb eines Tages bereitgestellt werden.

Die GWDG arbeitet derzeit daran, die Bereitstellung zu automatisieren. Dazu wird im Kundenportal der GWDG [https://portal.](https://portal.gwdg.de) [gwdg.de](https://portal.gwdg.de), analog zum Cloud-Server-Angebot der GWDG, ein Konfigurations-Wizard den Beantragungsprozess weiter vereinfachen. Es werden vorgefertigte Konfigurationen für verschiedene Szenarien verfügbar sein, die nach wenigen Klicks automatisch bereitgestellt werden. Auch die Konfiguration von IP-Adressen und Firewallregeln wird automatisch durchgeführt. Selbstverständlich wird es auch weiterhin die Möglichkeit geben, sich seine VM selber zu konfigurieren. Dies wird allerdings ein manueller Einrichtungsprozess bleiben.

Die Verwaltung der eigenen virtuellen Maschinen geschieht vorzugsweise über den VSPhere Webclient [https://vcenter.gwdg.](https://vcenter.gwdg.de:9443) [de:9443](https://vcenter.gwdg.de:9443). Bitte beachten Sie, dass der Zugriff aus Sicherheitsgründen lediglich über die Terminalserver <wints1.top.gwdg.de>der GWDG per RDP möglich ist. Dadurch erreichen wir eine größtmögliche Abschottung der Managementoberfläche nach außen.

Die Möglichkeiten, welche die GWDG beim VM-Betrieb bietet, umfassen alle Vorteile, die moderne Hypervisor auszeichnen. Diese können fast alle im Self-Service genutzt werden oder sind automatisch als Leistung vorhanden:

- · Snapshots verwalten Erstellen, Löschen, Wechseln
- · Grundbetrieb überwachen Virtuelle Konsole, Starten/ Stoppen/Reset
- · Dienste skalierbar machen Anpassung der Hardware, mehr CPU-Kerne, RAM erweitern usw.
- · Betriebssicherheit garantieren Verschieben im laufenden Betrieb, automatischer Neustart im Fehlerfall
- Datensicherheit und Backup Gespiegelter Massenspeicher, Möglichkeit, die VMs per TSM zu sichern

#### **INDIVIDUELL – DIE UNTERSCHIEDLICHEN CLUS-TER UND GÜTEKLASSEN**

Jeder Dienst hat andere Anforderungen. Gemeinsam ist ihnen, dass sie sich im Laufe der Zeit ändern. Für diese sich ständig ändernden Anforderungen an die Umgebung und den Betrieb von Diensten ist eine Virtualisierungsumgebung wie VMware hervorragend geeignet. Wie verhält es sich jedoch, wenn sich der typische Lebenszyklus eines Dienstes wie folgt entwickelt?

Wird anfangs noch ein Testsystem aufgebaut, wird dies später produktiv. Mit zunehmender Laufzeit stellt sich eventuell heraus, dass das Institut derart auf diesen Dienst angewiesen ist, dass ein Ausfall nicht hinnehmbar ist.

Nicht immer ist eine solche Entwicklung vorhersehbar, gerade in Forschungsprojekten. Wie kann man schon bei der Erstinstallation sicher sein, dass man das System später nicht nochmal neu aufbauen muss? Und: Muss man gleich jeden Dienst im – teuren! – Premiumbereich anlegen, nur weil er zukünftig vielleicht an Bedeutung gewinnen könnte?!

Aufgrund dieser Überlegungen bietet die GWDG unterschiedliche Güteklassen für den Betrieb von VMs an: Gold, Silber und Bronze.

Diese drei Klassen

- · werden unterschiedlich abgerechnet (-> Kosten),
- · bieten unterschiedliche Leistungen (-> Rechte) und
- haben unterschiedliche Anforderungen an die VMs (-> Pflichten).

Grob lassen sich folgende Unterschiede und Einsatzmöglichkeiten festmachen:

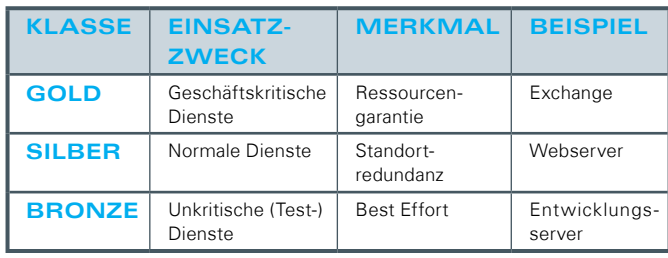

Wichtig sind hier einige Begrifflichkeiten, um die Unterschiede zu verstehen:

#### **Überbuchung**

Ein großer Vorteil virtualisierter Umgebungen ist die Möglichkeit der Überbuchung von Ressourcen. Pro physikalischem CPU-Kern können z. B. mehrere virtuelle Kerne vergeben sein. Je nach Umgebung ist dies bis zu einem Verhältnis von vCPU:pCPU von 4:1 ohne spürbaren Performanceverlust möglich. Auch möglich, jedoch weniger empfehlenswert, ist die Überbuchung des Hauptspeichers, da der virtuelle Arbeitsspeicher ggfs. auf Platte geswappt werden muss. Überbuchung des Hauptspeichers kann nur in Ausnahmefällen wie Ausfall eines Standortes auftreten.

#### **Standortredundanz**

Der Cluster wird an zwei Standorten betrieben. Pro Standort befindet sich die gleiche Anzahl an Hosts. Fällt ein Standort komplett aus, werden VMs an dem zweiten Standort neu gestartet. Die Leistung des gesamten Clusters ist ggfs. aufgrund der Hauptspeicherüberbuchung beeinträchtigt, die VMs und damit die angebotenen Dienste laufen dafür jedoch weiter.

#### **Ressourcengarantie**

Der Cluster mit Ressourcengarantie wird an zwei Standorten mit jeweils gleicher Anzahl Hosts betrieben. Fällt ein Standort vollständig aus, können VMs an dem zweiten Standort neu gestartet werden. Jeder Standort ist so ausgestattet, dass alle VMs im Cluster ohne Beeinträchtigung laufen können. Ressourcen sind also doppelt vorhanden.

Jedem virtuellen Kern steht pro Standort ein physikalischer Kern zur Verfügung. Es gibt somit keine Überbuchung.

#### **Best Effort**

Der Cluster wird so betrieben, wie es die derzeitige Situation ermöglicht. Standortredundanz ist möglich, aber nicht garantiert. In Ausnahmefällen wie Störungen oder kurzfristige Wartungen können VMs ohne Ankündigung heruntergefahren werden.

Hinsichtlich der Kosten, Rechte und Pflichten sind die genauen Unterschiede zwischen den Klassen noch nicht komplett ausdefiniert. Der Grund für die bisher noch nicht exakte Definition ergibt sich aus der Idee heraus, auf Anforderungen der Kunden speziell einzugehen. Grundsätzliche Regeln stehen fest, Details können und werden zurzeit in Zusammenarbeit mit den Kunden erarbeitet.

Einige Eckpunkte werden sein:

#### **Kosten**

Der Hardwareeinsatz bei VMs der Klasse Gold ist durch die Ressourcengarantie mindestens vier mal so hoch wie in der Klasse Silber. Silber wird im Mittel eine maximale Überbuchung vCPU:pCPU von 3:1 haben und ist auf zwei Standorte verteilt, Bronze wird stärker überbucht sein.

#### **Rechte**

Snapshots werden in Gold und Silber möglich sein. VMs im Gold- und Silbercluster werden stärkere Konfigurationen unterstützen. Im Bronze-Cluster wird es sicher keine VMs mit 64 Kernen geben. In der Kategorie Gold allerdings aufgrund der physikalischen Limitierung ebenfalls nicht. Es ist geplant, ein automatisches Monitoring der VMs im Gold-Cluster mithilfe der Monitoring-Lösung der GWDG, dem openITCockpit, anzubieten.

Für Teilbereiche wird es gesonderte Möglichkeiten eines automatisierten Backups geben.

#### **Pflichten**

In Bereichen, in denen Snapshots erlaubt sind, werden diese nach maximal zwei Wochen automatisiert gelöscht. Es wird eine Pflicht zur Kontrolle der VMware-Tools eingeführt. Aufgrund nicht (korrekt) laufender VMware-Tools kann es bei Wartungsarbeiten oder den täglichen Snapshots leider zu Problemen kommen. Nur von VMware offiziell unterstützte Betriebssysteme (siehe [http://www.vmware.com/resources/compatibility/search.php?de](ttp://www.vmware.com/resources/compatibility/search.php?deviceCategory=software&testConfig=16) [viceCategory=software&testConfig=16](ttp://www.vmware.com/resources/compatibility/search.php?deviceCategory=software&testConfig=16)) werden als Gäste angeboten. Es ist absehbar, dass Client-Betriebssysteme nicht mehr unterstützt werden. Betriebssysteme im EOL-Stadium werden nicht mehr unterstützt (z. B. Windows 2003). Dies alles dient der Betriebssicherheit. Vor allem im Gold-Cluster wird dies strenger gehandhabt.

Die Netzbereiche für VMs der einzelnen Cluster werden getrennt sein. Dies geschieht, um Netzstörungen auf Teilbereiche einzugrenzen.

#### **FLEXIBEL, PERFORMANT, SICHER – DIE VMWA-RE-UMGEBUNG DER GWDG**

Durch den in den letzten Monaten erfolgten Ausbau der VMware-Umgebung der GWDG ist das Dienstangebot dazu schneller, sicherer und einfacher zu verwalten geworden. Die GWDG ist dabei, einen weiteren Ausbau vorzunehmen, um die neuen Güteklassen auf die Bedürfnisse der Dienste ihrer Kunden anzupassen. Sicher werden nicht sofort alle gewünschten VMs in den Gold-Cluster migriert werden können. Der Ausbau wird schrittweise erfolgen und sich an der Nachfrage orientieren.

Derzeitige Kunden-VMs laufen im Silber-Cluster. Dieser ist der Standard-Cluster, in dem alle beantragten VMs bereitgestellt werden. Dort werden auch VMs, die bei Verfügbarkeit des Portal-Frontends automatisiert bereitgestellt werden können, eingerichtet. Später wird es auch für Bronze ein automatisiertes Verfahren geben.

VMs im Premium-Segment Gold-Cluster werden weiterhin manuell und individuell angepasst in Absprache mit den Kunden eingerichtet.

Wenn Sie Ihre VM in den neuen Cluster aufnehmen möchten, wenden Sie bitte sich an [support@gwdg](mailto:support%40gwdg?subject=).

## <span id="page-9-0"></span>Neuer Dienst "GWDG ownCloud" im erweiterten Testbetrieb

#### Text und Kontakt:

Dr. Roland Baier roland.baier@gwdg.de 0551 201-1822

Simon Heider simon.heider@gwdg.de 0551 201-1840

Ralph Krimmel ralph.krimmel@gwdg.de 0551 201-1821

Wie in der letzten Ausgabe der GWDG-Nachrichten angekündigt, wird auf Wunsch unser Kunden aus der Max-Planck-Gesellschaft die Software ownCloud als neuer Dienst für das Verteilen und Synchronisieren von Dateien zur Verfügung gestellt. Für diesen Dienst gibt es zunächst eine erweiterte Testphase, in der keine Nutzungskosten berechnet werden. Nutzungsberechtigt sind alle Mitarbeiter und Studierenden der Universität Göttingen sowie alle Mitarbeiter der Max-Planck-Institute. Der neue Dienst trägt den Namen "GWDG own-Cloud", zur Unterscheidung vom vergleichbaren Dienst "GWDG Cloud Share" (PowerFolder), der in der GWDG bereits seit über zwei Jahren für "file syncing and sharing" zur Verfügung steht.

#### **EINLEITUNG**

ownCloud [1] ist eine Software für das Verteilen und Synchronisieren von Dateien und damit vergleichbar mit dem bekannten Dropbox [2] sowie dem bereits seit November 2012 in der GWDG nutzbaren bewährten Dienst GWDG Cloud Share [3, 4], dem die Software PowerFolder [5] zugrunde liegt. Der neue Dienst GWDG ownCloud wird aufgrund zahlreicher Kundenanfragen zusätzlich zu GWDG Cloud Share angeboten, der weiterhin der von uns empfohlene und unterstützte Standarddienst für Sync&Share bleibt.

ownCloud ermöglicht es, Dateien an einem zentralen Ablageplatz (ownCloud-Server) zu speichern, so dass der Eigentümer, bei vorhandenem Netzzugang mit dem Computer oder Mobilgerät bequem von jedem Ort aus auf diese zugreifen kann. Ferner hat er die Möglichkeit, anderen Personen den Zugang zu diesen Daten zu erlauben. Dabei sorgt eine Client-Software dafür, dass die entsprechenden Dateien auf dem Server und allen Client-Rechnern auf einem konsistenten Stand gehalten werden ("file syncing"). Neben dieser Synchronisierungsfunktion lässt sich ownCloud auch einfach dazu verwenden, anderen Personen auf bequeme Weise Dateien zur Verfügung zu stellen ("file sharing").

Die bei der GWDG zum Einsatz kommende Version ownCloud Enterprise basiert zum größten Teil auf der Community-Version der Open-Source Software ownCloud, die vom Hersteller für den Enterprise-Einsatz angepasst wurde. Ebenso wie GWDG Cloud Share wird auch GWDG ownCloud komplett inhouse betrieben, so dass keine Daten fremden Dienstleistern übergeben werden müssen.

ownCloud bietet neben den Standardfunktionen Verteilen und Synchronisieren von Dateien weitere Funktionalitäten. So ist z. B. vorgesehen, unseren Kunden zukünftig die Integration von Share-Point und Dropbox anzubieten.

#### **NUTZUNGSMÖGLICHKEITEN VON GWDG OWNCLOUD**

ownCloud Enterprise (Version 7.0.4) wird für unsere Kunden zunächst im Rahmen einer erweiterten Testphase zur Verfügung gestellt. Während dieser Testphase erfolgt keine Abrechnung der Nutzung des Dienstes. Wir wünschen uns aber von den Anwendern Feedback zu Problemen, Wünschen und Meinungen zu own-Cloud, damit wir den Dienst für Sie optimieren können – Ihre Erfahrungen mit ownCloud sind uns wichtig!

In der Testphase steht der Dienst allen unseren Nutzern (Mitarbeiter der Max-Planck-Institute, der Universität Göttingen und der GWDG sowie Studierende der Universität Göttingen) zur Verfügung. Ob Sie einen Account bei der GWDG besitzen, mit dem Sie ownCloud nutzen können, überprüfen Sie einfach selbst, indem

#### New service in testing: GWDG ownCloud

As announced in the last issue of the GWDG News and in answer to requests by our customers in the Max-Planck-Gesellschaft, GWDG will provide the software ownCloud as a new service for file syncing and sharing. At first, there will be a test phase during which the service will be free of charge. All users of the GWDG (staff and students of the University of Göttingen and employees of the Max-Planck-Gesellschaft) are eligble to use the service. The new service is named "GWDG ownCloud", to distinguish it from the similar service "GWDG Cloud Share" (PowerFolder), which has been in use in the GWDG for more than two years and remains our standard service for file syncing and sharing.

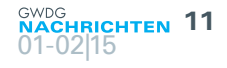

Sie sich am GWDG-Portal <https://portal.gwdg.de> anmelden. Wenn Sie Nutzer bei uns sind und die Anmeldung am Portal trotzdem fehlschlagen sollte, wenden Sie sich bitte an den Support der GWDG (support@gwdg.de).

Während der Testphase steht jedem Nutzer ein Speicherplatzkontingent (Quota) von 10 GByte zur Verfügung, welches bei Bedarf auf Antrag (E-Mail an support@gwdg.de) gerne erhöht werden kann.

#### **ANLEITUNG ZU GWDG OWNCLOUD**

#### **Anmelden bei GWDG ownCloud**

Rufen Sie mit Ihrem Web-Browser die Seite [https://owncloud.](https://owncloud.gwdg.de) [gwdg.de](https://owncloud.gwdg.de) auf und melden Sie sich dann mit Ihrer (dienstlichen) E-Mail-Adresse und dem zugehörigen Passwort an. Nach erfolgreicher Anmeldung steht Ihnen ein ownCloud-Account mit 10 GByte Speicherplatz zur Verfügung, den Sie sofort nutzen können.

#### **Datenzugriff über das Web-Interface**

Über das Web-Interface von ownCloud ([https://owncloud.](https://owncloud.gwdg.de) [gwdg.de](https://owncloud.gwdg.de)) stehen Ihnen wesentliche Funktionen zur Verfügung (siehe Abb. 1).

| ெ<br>Datel Bearbeiten Zindicht  | $D = 0.0$ Datest - sunCloud Dates<br>Environment Editors 2     |             | <b>CONSTRUCTION</b><br>$n = 10$ |
|---------------------------------|----------------------------------------------------------------|-------------|---------------------------------|
| <b>COIN</b> , <b>ownCloud</b> + | Enterprise<br><b>Killford</b>                                  | $Q_{\rm c}$ | testageog.d. v.                 |
| Alle Dateien                    | ٠<br>Neu 土                                                     |             |                                 |
| Mit finnen geteilt.             | ō<br>NATH AT                                                   | Centur      | Coandart                        |
| Von ihnen prteit:               | <b>GWDG Nachrichten</b>                                        |             | 49 kill Letzten Monac           |
| Getsilt über einen Link         | <b>BARNE</b><br>Welcome to:<br><b><i>PERSONAL PROPERTY</i></b> |             | = 19.8 Letzten Monat            |
| SharePoint                      | 1 drillier und 1 batal                                         | 1015.0      |                                 |
| Gelöschte Dateien               |                                                                |             |                                 |
| o                               | $\epsilon$                                                     |             |                                 |

1\_Das Web-Interface von ownCloud

Sie können hier "persönliche Einstellungen" festlegen (siehe Abb. 2), z. B. ein Profilbild bereitstellen, die gewünschte Sprache

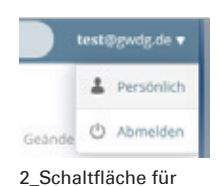

persönliche Einstel-

lungen

auswählen oder Einstellungen für das Aktivitätsprotokoll und E-Mail-Benachrichtigungen definieren. Ferner können Sie hier auch externen Speicher, der z. B. per WebDAV oder SFTP zur Verfügung gestellt wird, einbinden. Dieses wird in Zukunft auch für Dropbox gelten, so dass der Umstieg von Dropbox auf GWDG ownCloud für den Nutzer erleichtert wird.

Sie haben im Web-Interface die Möglichkeit, Ordner ("Folder") auf dem ownCloud-Server anzulegen, Dateien dorthin hochzuladen und diese mit anderen Personen zu teilen. Diese Folder existieren nur auf dem ownCloud-Server, nicht auf dem eigenen Computer!

Darüber hinaus ist auch das Herunterladen oder Löschen von Dateien/Ordnern möglich. Wird ein Ordner heruntergeladen, dann erhält man diesen in Form einer ZIP-Datei. Mithilfe der Funktion "Aktivität" können alle Aktionen, die in Bezug auf Ihre Ordner/ Dateien stattgefunden haben, nachvollzogen werden.

Wird eine Datei gleichen Namens mehrmals hochgeladen, so bleiben frühere Versionen dieser Datei verfügbar. Durch Anklicken des Versionen-Icons <sup>o versionen</sup> wird eine Dropdown-Liste der verfügbaren Versionen eingeblendet. In dieser können ältere Versionen sowohl geöffnet, gespeichert als auch wiederhergestellt werden (siehe Abb. 3). Das Wiederherstellen führt dazu, dass die aktuelle Version durch eine ältere ersetzt wird.

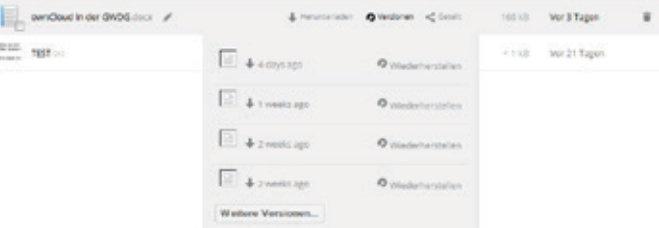

3\_Anzeige der vorhandenen Versionen einer Datei im Web-Interface

ownCloud verwaltet diese Versionen nach einem bestimmten Algorithmus [6], der auch dafür sorgt, dass alte Versionen zu einem späteren Zeitpunkt wieder gelöscht werden.

#### Hochladen und Editieren

Mit der Schaltfläche "Hochladen" im Web-Interface wird der Upload von Dateien bzw. Ordnern gestartet. Dieser Vorgang lässt sich auch einfach mittels "Drag&Drop" durchführen. Die Schaltfläche **wird dient dazu, eine Textdatei bzw. einen Ordner anzu**legen oder einen Linkverweis einzubinden.

Vorhandene Textdateien können im Web-Interface von own-Cloud editiert werden. Die Implementierung eines Rich-Text Editors zur Bearbeitung von Dateien im ODF-Format wird derzeit intern evaluiert.

#### Löschen

Wird eine Datei im Web-Interface gelöscht, wandert diese in den ownCloud-Papierkorb. Über den Eintrag "Gelöschte Dateien" in der Navigationsspalte (links unten) kann sie wieder angezeigt und ggf. endgültig gelöscht werden. ownCloud verwendet maximal 50 % des einem Nutzer zur Verfügung stehenden Speicherkontingents zum Speichern gelöschter Dateien, gelöschte Dateien werden maximal 30 Tage aufbewahrt [7].

#### "Teilen" von Dateien oder Ordnern

Um einer anderen Personen, die ebenfalls einen Account in GWDG ownCloud hat, den Zugriff auf eine Datei/einen Ordner zu geben, klicken Sie auf das Icon "Teilen" <Teilen in der Dateiübersicht, tragen im dann aufklappenden Fenster die gewünschte Person (d. h. deren E-Mail-Adresse) ein und erteilen dieser ggf. Nutzungs-Rechte (siehe Abb. 4 und 5).

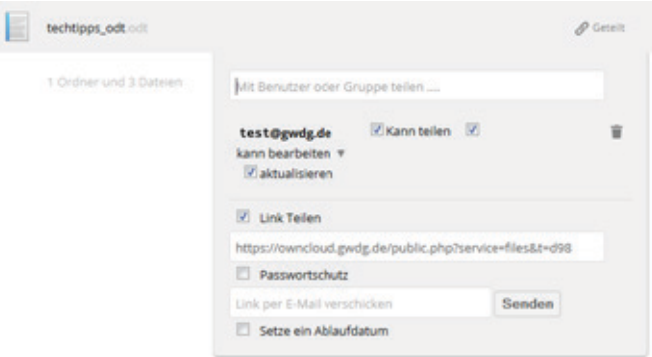

4\_Dropdown-Fenster für das Teilen einer Datei

Hinweis: Nachdem eine E-Mail-Adresse eingegeben wurde, kann es derzeit leider noch längere Zeit dauern, bis ownCloud diesen Namen (im LDAP-Nutzerverzeichnis) nachgeschlagen und verifiziert hat [8].

Als weitere Methode, um Dateien auszutauschen, steht noch die Möglichkeit "Teilen durch einen Link" zur Verfügung. Nach Markieren der Checkbox "Link Teilen" erweitert sich das Eingabefenster und es wird ein Linkverweis angezeigt, über den die betreffende Datei/Ordner für jeden, der den Link kennt, erreichbar ist. Durch die Vergabe eines Passwortes und/oder das Setzen eines Ablaufdatums besteht die Möglichkeit, den Zugang zu beschränken. Des Weiteren wird angeboten, den Link direkt per E-Mail zu verschicken. Wird ein Ordner geteilt, kann das Hochladen in diesen Ordner erlaubt werden (siehe Abb. 5).

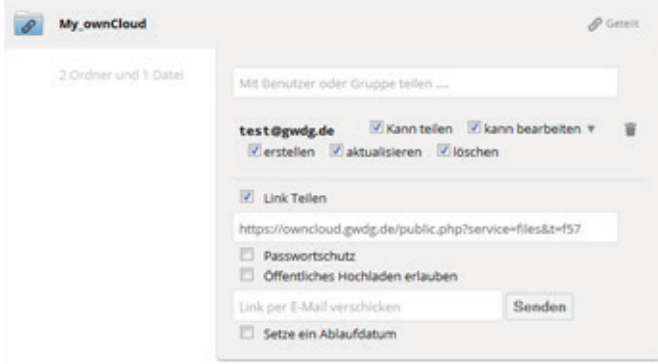

#### 5\_Dropdown-Fenster für das Teilen eines Ordners

In der Dateiübersicht weisen bestimmte Icons < Genelt  $\mathscr P^{\text{Genélt}}$ darauf hin, dass und nach welchem Verfahren (für andere Accounts bzw. über Link) Dateien/Ordner geteilt wurden. Nach einem Klick auf eines dieser Icons werden Details angezeigt. Zusätzlich besteht die Option, die Einstellungen auch wieder zu ändern.

Achtung: Wenn ein Ordner geteilt wurde, tragen die darin befindlichen Dateien weiterhin das Symbol < Teilen . Nach dem Anklicken dieses Symbols wird angezeigt, dass die Dateien bereits geteilt wurden.

In der Navigationsspalte (App "Dateien") erhalten Sie Informationen zu allen geteilten Dateien und Ordnern ("Mit Dir geteilt", "Von Dir geteilt", "Geteilt über einen Link").

#### Weitere Funktionen von ownCloud

Die Funktionalität von ownCloud wird durch sogenannte "Apps" bereitgestellt. Die nutzbaren Server-Apps können im Web-Interface durch Anklicken der Dropdown-Liste oben links (siehe Abb. 6) ausgewählt werden.

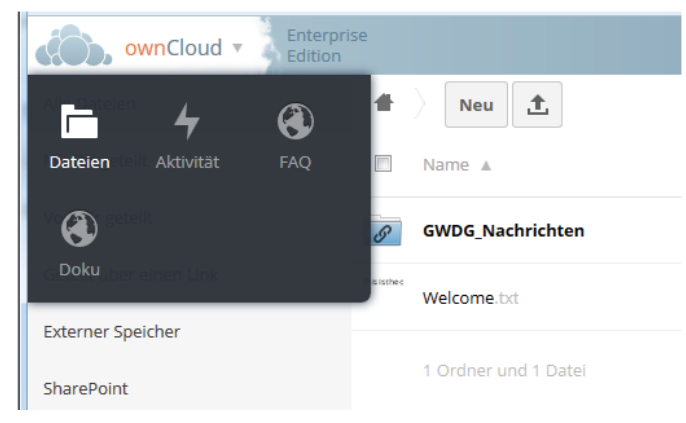

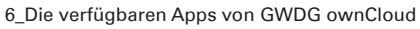

Mit Hilfe der Server-Apps kann ownCloud den eigenen Wünschen angepasst werden. Es existiert eine Vielzahl von Apps für ownCloud [9], von denen in der GWDG zunächst nur wenige zum Einsatz kommen (siehe Abb. 6). Die Erprobungsphase soll zeigen,

ob weitere Apps von den Nutzern von GWDG ownCloud benötigt werden.

Tipp: Auf dem Demo-Server <http://demo.owncloud.org> stehen viele Apps zur Verfügung und können dort ausprobiert werden.

Für das Synchronisieren von Dateien/Ordnern zwischen verschiedenen Endgeräten reicht das Web-Interface jedoch nicht aus, so dass hierzu der Desktop-Client von ownCloud installiert werden muss.

#### **Der Desktop-Client von ownCloud für die Synchronisation**

Den Desktop-Client (aktuelle Version: 1.7.1) für Ihr Betriebssystem können Sie auf der Seite <http://owncloud.org/install> herunterladen und dann installieren. Hinweise zur Installation und zum Arbeiten mit dem Desktop-Client finden Sie im Online-Handbuch für den Client [10].

Für ownCloud stehen auch Apps für Mobilgeräte (Android und iOS) zur Verfügung. Mehr dazu hier: <http://owncloud.org/install>.

Beim ersten Start des Clients erfolgt die Konfiguration. Geben Sie die Adresse <https://owncloud.gwdg.de> für den ownCloud-Server ein und melden Sie sich dann mit Ihren Account-Daten an.

Nach der Installation finden Sie im Benachrichtigungsfeld von Windows ("Systray"; rechts in der Windows-Taskleiste) ein neues Icon **D**. Über einen rechten Mausklick stehen Ihnen verschiedene Funktionen zur Verfügung, ein linker Mausklick öffnet das Client-Fenster (siehe Abb. 7). Hier können Sie z. B. Ordner (zum Synchronisieren) hinzufügen, Ordner entfernen, die Synchronisation anhalten bzw. starten, die zu synchronisierenden Elemente (Ordner) auswählen, das Aktivitätsprotokoll und die Speicherbelegung (auf dem Server) einsehen oder die Liste der (bei der Synchronisierung) "ignorierten Dateien" bearbeiten.

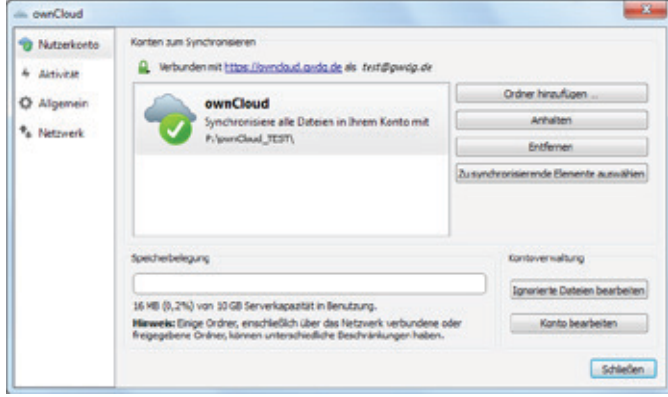

#### 7\_Das Einstellungsfenster des ownCloud-Clients

Im Client-Fenster (und im Windows-Systray) zeigen Icons den Status der Synchronisierung an, z. B. bedeutet das Symbol dass der Computer mit dem ownCloud-Server verbunden und die Synchronisierung auf dem aktuellen Stand ist. Weitere Icons und ihre Bedeutung sind im Client-Handbuch [10] dokumentiert.

Hinweis: Der ownCloud-Client dient nicht dazu, manuell Dateien oder Ordner auf den Server hochzuladen! Diese Aktion führen Sie entweder im Web-Interface durch, oder indem Sie Dateien/ Ordner auf Ihrem Computer in ein dem ownCloud-Client zugewiesenes "lokales Verzeichnis" (siehe folgenden Abschnitt) kopieren.

#### Zum Ablauf der Dateisynchronisation

Zuerst muss ein lokales Verzeichnis eingerichtet werden: Klicken Sie dazu im ownCloud-Client auf die Schaltfläche "Ordner hinzufügen…" und wählen danach das lokale Verzeichnis (auf Ihrem Computer) aus, dessen Inhalt synchronisiert werden soll. Geben Sie einen beliebigen Aliasnamen für dieses Verzeichnis ein.

Anschließend muss ein Folder auf dem ownCloud-Server erzeugt (bzw. ein bereits existierender ausgewählt) werden. Dieser Folder wird alle Dateien/Ordner aus Ihrem soeben ausgewählten lokalen Verzeichnis aufnehmen. Wählen Sie dafür einen passenden Namen.

Damit sind alle Vorbereitungen für die Synchronisation getroffen. Wann immer Sie nun z. B. eine Datei in Ihr lokales Verzeichnis kopieren, wird diese Datei sogleich automatisch im Hintergrund auf den ownCloud-Server hochgeladen und erscheint dann im Web-Interface im entsprechenden Folder – und umgekehrt. Dies gilt auch für andere Dateioperationen wie Ändern, Löschen, Umbenennen und Verschieben.

Folder und Verzeichnis sind immer auf demselben Stand – mit der Ausnahme, dass im Web-Interface auch noch gelöschte Dateien sowie ältere Dateiversionen verfügbar sind.

Wenn Sie selbst Dateien/Ordner auf verschiedenen Rechnern oder Mobilgeräten synchronisieren möchten:

Hierfür ist Voraussetzung, dass der ownCloud-Client auf allen Geräten installiert und konfiguriert ist. Als ownCloud-Server ist in allen Fällen <https://owncloud.gwdg.de> einzutragen. Das jeweils für die Synchronisation benutzte lokale Verzeichnis darf beliebig heißen, es muss aber stets demselben spezifischen Folder auf dem ownCloud-Server zugeordnet sein.

Wenn Sie Dateien/Ordner innerhalb einer Gruppe von Personen synchronisieren möchten:

Alle Teilnehmer müssen einen ownCloud-Account besitzen, der ownCloud-Client muss installiert und konfiguriert sein, und den Teilnehmern muss der Zugriff auf die betreffenden Dateien/Ordner im Web-Interface gestattet worden sein ("Teilen", s. oben).

#### Vorsicht vor Dateiverlust!

Wenn der ownCloud-Client gestartet ist und die Synchronisierung nicht angehalten wurde, dann werden neben anderen Änderungen auch Löschvorgänge synchronisiert.

Dateien/Ordner, die in einem Folder im Web-Interface gelöscht werden, verschwinden durch die Synchronisation auch in den zugeordneten lokalen Verzeichnissen aller an der Synchronisation (mit diesem Folder) teilnehmenden Computer.

Gleiches gilt, wenn der Löschvorgang in einem lokalen Verzeichnis erfolgte. Dann werden die betreffenden Dateien/Ordner nicht nur im zugeordneten Folder im Web-Interface gelöscht, sondern auch in den lokalen Verzeichnissen aller anderen an der Synchronisation (mit diesem Folder) teilnehmenden Computer.

Wenn eine Person, der Sie den Zugriff auf Ihren Folder in own-Cloud gestattet haben, darin Dateien/Ordner ändert oder löscht (nur möglich, sofern die diesbezügliche Berechtigung erteilt wurde), dann führt dies dazu, dass auch in dem zugeordneten lokalen Verzeichnis auf Ihrem Computer dieselben Dateien/Ordner geändert bzw. gelöscht werden! Dies ist normales Verhalten bei einem solchen Synchronisierungsdienst und sollte daher stets bedacht werden.

#### **ownCloud-Folder per WebDAV auf dem Computer einbinden**

Aktuelle Versionen von Betriebssystemen wie z. B. Linux, Mac OS und Windows beherrschen auch WebDAV (Web-based Distributed Authoring and Versioning) [11]. Damit können Benutzer auf ihre auf einem Webserver lagernden Dateiordner wie auf eine Online-Festplatte zugreifen.

Auch die Folder auf dem ownCloud-Server können Sie auf Ihrem Computer als WebDAV-Verzeichnisse einbinden.

Unter Windows 7 ist dazu wie folgt vorzugehen:

- · Im Datei-Explorer "Extras -> Netzlaufwerk verbinden ..." öffnen.
- · Bei "Laufwerk" einen beliebigen Buchstaben aus der Dropdown-Liste wählen.
- · Bei "Ordner" den Pfad eintragen, der im ownCloud-Web-Interface angezeigt wird, und zwar nach Anklicken des Zahnrad-Symbols links unten (z. B.:[https://owncloud.](https://owncloud.gwdg.de/remote.php/webdav) [gwdg.de/remote.php/webdav](https://owncloud.gwdg.de/remote.php/webdav)).
- · Anmelden mit den Zugangsdaten für GWDG ownCloud.

Mit den Dateien im WebDAV-Verzeichnis kann wie bei "normalen" Verzeichnissen gearbeitet werden. Nur befinden sich diese Dateien tatsächlich nicht auf dem eigenen Computer, sondern auf dem ownCloud-Server. Das WebDAV-Verzeichnis ermöglicht einen bequemen Zugriff auf die Dateien eines Folders auf dem own-Cloud-Server. Änderungen im WebDAV-Verzeichnis sind gleichbedeutend mit Änderungen im betreffenden ownCloud-Folder und umgekehrt. Die Versionsverwaltung von ownCloud bleibt dabei erhalten.

Für diese Art der "Synchronisierung" wird kein ownCloud-Client benötigt. Wie bei anderen "Netzlaufwerken" steht auch das WebDAV-Verzeichnis nur zur Verfügung, wenn und solange die betreffende "Netzlaufwerkverbindung" existiert.

#### **WEITERE INFORMATIONEN**

- · Für weitere Anregungen, Fragen und Feedback bezüglich GWDG ownCloud schreiben Sie bitte eine E-Mail an support@gwdg.de.
- · Aktuelle Informationen zu GWDG ownCloud veröffentlichen wir auf unserer Webseite für diesen Dienst: <http://www.gwdg.de/index.php?id=owncloud>.
- · Über Betriebsunterbrechungen (z. B. wegen Wartungsarbeiten) informieren wir wie gewohnt auf der Seite "Aktuell" (<http://www.gwdg.de/aktuell>).

#### **Nützliche Links**

- · Dokumentation und Handbuch für ownCloud: <http://doc.owncloud.org>
- · Forum: <http://forum.owncloud.org/index.php>
- Zeitschriften-Artikel im c't-Heft 21/2014, S. 68 ff.

#### **FUSSNOTEN**

- [1] <https://owncloud.com/de>
- [2] <http://de.wikipedia.org/wiki/Dropbox>
- [3] <http://www.gwdg.de/index.php?id=cloudshare>
- [4] GWDG Nachrichten 11/2012 : [http://www.gwdg.de/fileadmin/](http://www.gwdg.de/fileadmin/inhaltsbilder/Pdf/GWDG-Nachrichten/GN_11-2012_www.pdf) [inhaltsbilder/Pdf/GWDG-Nachrichten/GN\\_11-2012\\_www.pdf](http://www.gwdg.de/fileadmin/inhaltsbilder/Pdf/GWDG-Nachrichten/GN_11-2012_www.pdf)
- [5] <http://www.powerfolder.com>
- [6] [http://doc.owncloud.org/server/6.0/admin\\_manual/apps/files\\_](http://doc.owncloud.org/server/6.0/admin_manual/apps/files_versions/index.html) [versions/index.html](http://doc.owncloud.org/server/6.0/admin_manual/apps/files_versions/index.html)
- [7] [http://doc.owncloud.org/server/7.0/admin\\_manual/contents.](http://doc.owncloud.org/server/7.0/admin_manual/contents.html) [html](http://doc.owncloud.org/server/7.0/admin_manual/contents.html)
- [8] Diesbezüglich ist bereits ein Ticket bei ownCloud eingereicht.
- [9] <https://apps.owncloud.com>
- [10] <http://doc.owncloud.org/desktop/1.7/index.html>
- [11] <http://de.wikipedia.org/wiki/WebDAV>

# <span id="page-13-0"></span>Windows RT 8.1 und X.509- Zertifikate – zwei Welten prallen aufeinander!?

#### Text und Kontakt:

Thorsten Hindermann thorsten.hindermann@gwdg.de 0551 201-1837

In diesem Artikel soll analysiert werden, wie Windows RT 8.1 mit X.509-Zertifikaten umgehen kann. Diese Untersuchung und Tests wurden mit einem Microsoft Surface 2 durchgeführt, auf dem Windows RT in der Version 8.1 und Office 2013 RT mit Outlook 2013 RT installiert waren.

#### **EINFÜHRENDE ERLÄUTERUNG**

Die hier beschriebenen Vorgehensweisen und Bildschirmfotos wurden mit Windows RT in der Version 8.1 und einem Microsoft Surface 2 erstellt. In welchem Maß Abweichungen bei anderen Windows RT betriebenen Tablets auftreten, kann an dieser Stelle nicht gesagt werden, aber es bleibt zu vermuten, dass alle für das Betriebssystem Windows RT 8.1 beschriebenen Vorgehensweisen funktionieren sollten. Ob auf jedem Tablet Outlook 2013 RT vorinstalliert ist und wie dieses nachträglich installiert werden kann, kann an dieser Stelle nicht geklärt werden. Kontaktieren Sie hierzu bitte den Hersteller-Support Ihres Tablets.

Ende 2013 sind vom Autor dieses Artikels im Rahmen einer Artikelserie vier Teile zum Thema "X.509-Zertifikate" in den GWDG-Nachrichten erschienen, die auch eine Zusammenfassung in dem GWDG-Nachrichten-Special 01/2014 gefunden haben. Um Wiederholungen zu vermeiden, wird auf dort ausführlich beschriebene Verfahren verwiesen, um diesen Artikel nicht zu umfangreich werden zu lassen.

#### **ZERTIFIKAT BEANTRAGEN**

Gleich vorweg: Da die Modern UI-Apps, oder im Volksmund auch Kachel-Apps genannt, derzeit noch nicht mit Zertifikate umgehen können, beziehen sich alle beschriebenen Vorgehensweisen auf den herkömmlichen (engl. Legacy) Windows-Schreibtisch (engl. Desktop) und bekannten Windows-Anwendungen.

Steigen wir also in die Materie ein. Im ersten Teil der vierteiligen Artikelserie zu diesem Thema wurde darauf hingewiesen, dass die Zertifikatbeantragung mit dem Webbrowser Firefox durchgeführt werden sollte, der sich für diesem Zweck in der Praxis sehr bewährt hat. Daran hat sich auch nicht viel geändert. Aber da unter Windows RT keine weiteren herkömmlichen Anwendungen als die von Microsoft vorinstallierten installiert werden können – es gibt Ausnahmen, die aber nicht Gegenstand dieses Artikels sind, – muss der Zertifikatantrag in diesem Fall mit dem Internet Explorer durchgeführt werden. Wichtig ist dabei, dass der herkömmliche Internet Explorer gestartet wird und nicht die Modern

UI-Variante, die über die Kachel gestartet wird. Um die richtige Version aufzurufen, drücken Sie bitte "Windows-Taste+R" und geben iexplore ein und klicken/tippen danach auf "OK" (siehe Abb. 1).

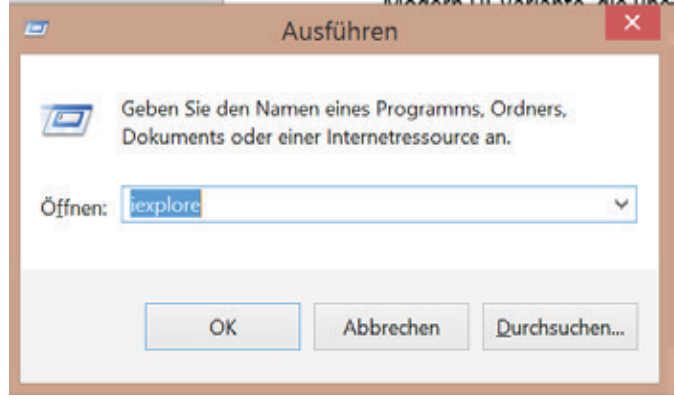

Abb. 1

Sollten Sie keine Type Cover- oder Touch Cover-Tastatur für Tablets besitzen, tippen Sie bitte auf das Windows-Logo, dann oben rechts auf die Lupe und geben iexplore mittels der virtuellen Tastatur ein und tippen auf "Eingabe".

Nachdem Sie sich mittels der Webseiten für die MPG-CA ([htt](https://ca.mpg.de)[ps://ca.mpg.de](https://ca.mpg.de)), Universität Göttingen-CA ([https://ca.uni-goettin](https://ca.uni-goettingen.de)[gen.de](https://ca.uni-goettingen.de)) oder der GWDG-CA (<https://ca.gwdg.de>) – je nachdem welches Ihr Arbeitgeber ist – zur Beantragungsseite für Zertifikate navigiert haben, fahren Sie bitte wie im ersten Teil der Artikelserie beschrieben fort. In diesem Punkt unterscheiden sich Firefox und Internet Explorer nicht. Im Unterschied zum Firefox zeigt der

#### Windows RT 8.1 and X.509 certificates – two worlds collide!?

This article analyzes how Windows RT can handle X.509 certificates. These examinations and tests were carried out with a Microsoft Surface 2, on which Windows Version 8.1 RT and Office 2013 RT with Outlook 2013 RT were installed.

Internet Explorer beim Erstellen des privaten Schlüssels diesen Dialog an (siehe Abb. 2).

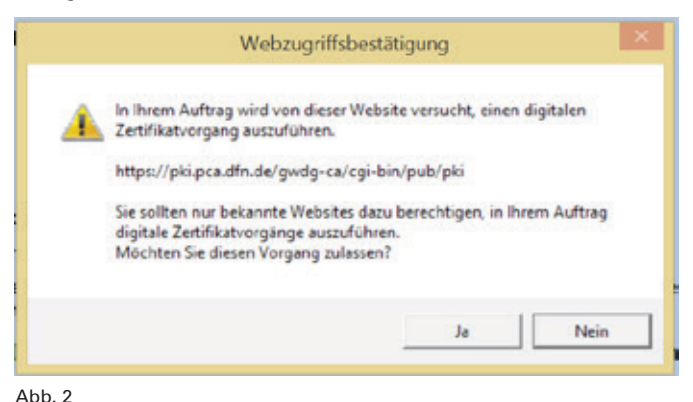

Bitte klicken/tippen Sie auf "Ja". Nun werden wie üblich die eingegebenen Daten zur Überprüfung angezeigt und können vor der Bestätigung noch geändert werden. Nach dem Klick auf "Bestätigen" ist der Antrag in der entsprechenden CA eingereicht. Nun müssen Sie noch den Zertifikatantrag ausdrucken. Dazu auf der Bestätigungsseite auf "Zertifikatantrag anzeigen" klicken/tippen. Sie werden nun vom Internet Explorer gefragt, ob Sie die Datei öffnen oder speichern möchten. Wenn Sie schon eine Windows Store App zur Anzeige von PDF-Dateien aus dem Windows Store installiert haben, können Sie auf "Öffnen" klicken/tippen. In diesem Fall wird dann die entsprechende Modern UI-App geöffnet und die PDF-Datei wird angezeigt. Im hier beschriebenen Verfahren wird die PDF-Lese-App von Microsoft verwendet. Wenn die App mit der PDF-Datei des gerade erstellten Zertifikatantrag geöffnet ist, drücken Sie bitte die Tastenkombination "Windows-Taste+Z" oder streichen mit dem Finger vom unteren Bildschirmrand nach oben. Im unteren Bereich der App erscheint nun eine Leiste mit Symbolen. Im rechten Bereich befindet sich ein entsprechendes Symbol für das Drucken des Dokuments. Der Fortgang der Beantragung geht nun wie im ersten Teil der Artikelserie beschrieben weiter. Nachdem nun der RA-Operator das beantrage Zertifikat ausgestellt hat, bekommen Sie eine E-Mail an die im Antrag angegebene E-Mail-Adresse.

#### **"KRIEG DER WELTEN"**

Nun wird es kniffelig! Sie bekommen eine E-Mail, alles gut und schön. Das Aber folgt nämlich direkt nach dem Empfang der E-Mail. In der E-Mail gilt es auf den zweiten Link zu klicken/tippen bzw. mit dem Finger zu tippen. Dieses Vorgehen klappt nicht, wenn auf Ihrem Tablet nur die Modern UI-E-Mail-App installiert ist bzw. Outlook 2013 RT (noch) nicht konfiguriert ist. Dann müssen Sie den zweiten Link komplett markieren, kopieren und im herkömmlichen Internet Explorer in die Adresszeile einfügen und die Zeilenschaltung (Enter/Return) drücken.

Ist dagegen Outlook 2013 RT entsprechend für den E-Mail-Empfang konfiguriert und die E-Mail empfangen worden, so ist es in Outlook möglich, den zweiten Link anzuklicken/-tippen. Aber Obacht! Der Klick auf diesen Link öffnet standardmäßig die Modern UI-App des Internet Explorer. Wie eingangs erwähnt, kann diese Version nicht mit Zertifikaten umgehen. Also muss Plan B herhalten. Auch hier den Link komplett markieren, kopieren und im herkömmlichen Internet Explorer in die Adresszeile einfügen und die Zeilenschaltung (Enter/Return) drücken.

#### Tipp für fortgeschrittene Anwender

Das Verhalten des Internet Explorer kann so verändert werden, dass immer der herkömmliche Internet Explorer aufgerufen wird, egal ob dieser aus einer Modern UI-App oder aus einer herkömmlichen Anwendung gestartet wird. Dazu im herkömmlichen Internet Explorer auf das Zahnrad **o** oben rechts in der Ecke klicken/tippen und im erscheinenden Menü auf "Internetoptionen" klicken/tippen. Im Dialog "Internetoptionen" den Registerreiter "Programme" anklicken/-tippen und im Abschnitt "Internet Explorer wird geöffnet" im Ausklappmenü den Eintrag von "Immer mit Internet Explorer auf "Immer mit Internet Explorer auf dem Desktop" ändern. Zusätzlich noch den Haken für "Internet Explorer-Kacheln auf dem Desktop öffnen" durch Anklicken/-tippen setzen. Den Dialog mit Klick auf "OK" bestätigen (siehe Abb. 3). Diese Änderung ist dauerhaft! Ab jetzt öffnet der Klick auf die Internet Explorer-Kachel nun ebenfalls den herkömmlichen Internet Explorer, bis diese Einstellung wieder rückgängig gemacht worden ist.

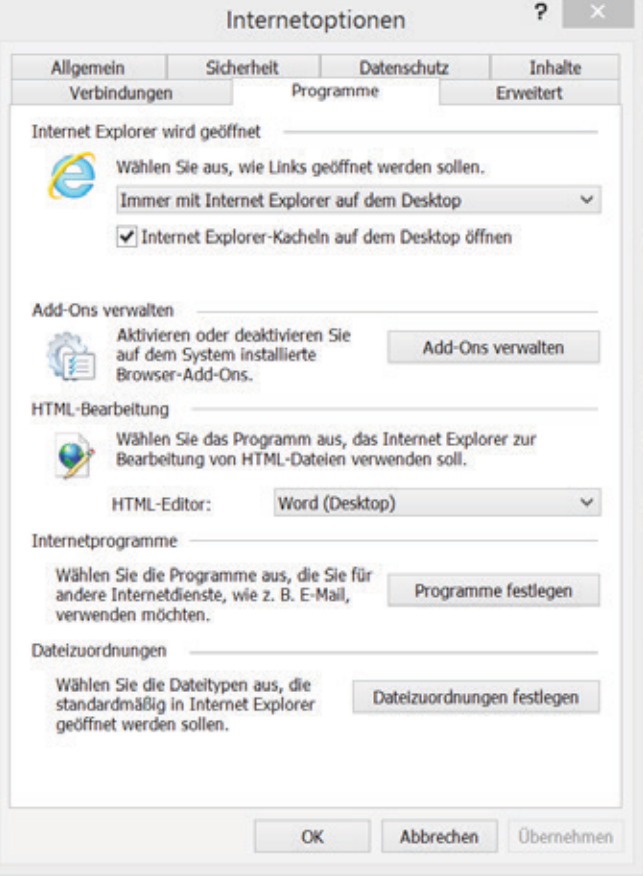

Abb. 3

Nun wird das Importieren des Zertifikats mit dem herkömmlichen Internet Explorer wie im ersten Teil der Artikelserie beschrieben fortgesetzt. Es kann sein, dass Sie aufgefordert werden, den PIN der Beantragungsseite einzugeben, bevor der Import-Vorgang fortgesetzt wird. Es erscheint nun der gleiche Dialog wie bei der Beantragung (siehe Abb. 1). Bestätigen Sie mit Klick auf "Ja". Ist der Vorgang erfolgreich verlaufen, erscheint die Meldung wie in Abb. 4 dargestellt.

#### Das Zertifikat wurde erfolgreich installiert

Abb. 4

#### **SICHERUNG VON ZERTIFIKATEN**

Nachdem das Zertifikat nun erfolgreich fertiggestellt worden ist, sollte dringend eine Sicherungskopie angefertigt werden. Diese Sicherungskopie ist wichtig, um das Zertifikat nach einem Wechsel des Geräts auf einem neuen Gerät wieder installieren zu können, um auch weiterhin verschlüsselte E-Mails öffnen zu können. Für die Anfertigung dieser Sicherung ist der herkömmliche Internet Explorer behilflich. Dazu auf das Zahnrad **o** oben rechts in der Ecke klicken/tippen.

n film Tai mak Par

Im Menü auf "Internetoptionen" klicken/tippen und im erscheinenden Dialog den Registerreiter "Inhalte" wählen. In der Gruppierung "Zertifikate" die Schaltfläche "Zertifikate" anklicken/tippen (siehe Abb. 5).

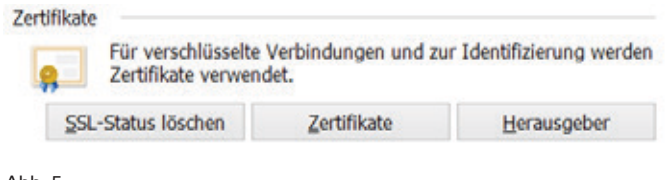

Abb. 5

Jetzt das zu sichernde Zertifikat anklicken/-tippen und auf "Exportieren..." klicken/tippen (siehe Abb. 6).

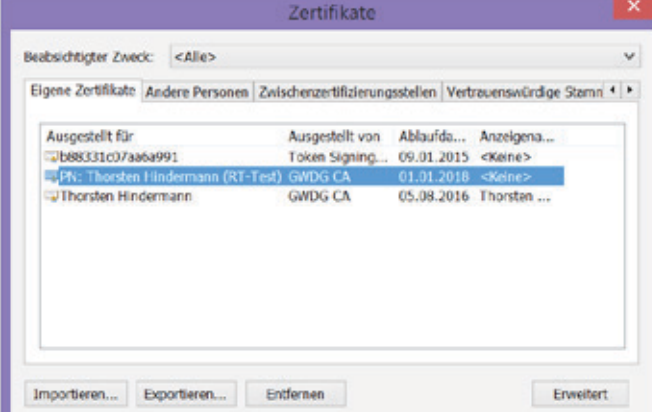

Abb. 6

Nun erscheint der Zertifikatexport-Assistent. Mit einem Klick/ Tipp auf "Weiter" wird der Vorgang gestartet. Im nächsten Schritt des Assistenten ist ein wichtige Auswahl zu treffen, nämlich das der private Schlüssel mit exportiert werden soll (siehe Abb. 7).

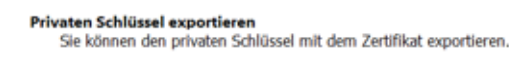

Private Schlüssel sind kennwortgeschützt. Wenn Sie den privaten Schlüssel mit dem usgewählten Zertifikat exportieren möchten, müssen Sie auf einer der folgende ausgewählten Zertifikat export<br>Seiten ein Kennwort eingeben.

Möchten Sie mit dem Zertifikat auch den privaten Schlüssel exportieren?

- · Ja, privaten Schlüssel exportieren
- Nein, privaten Schlüssel nicht exportieren

Abb. 7

Weiter geht es im nächsten Schritt mit dem Format der zu exportierenden Datei. In diesem Schritt bitte noch die Möglichkeit

"Alle erweiterten Eigenschaften exportieren" anwählen (siehe  $Ahh$   $B)$ 

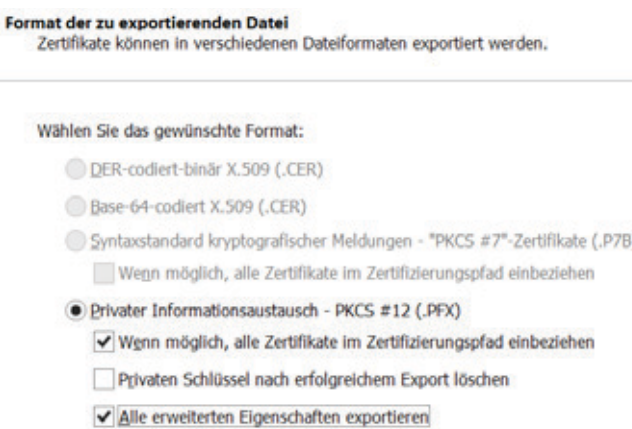

Microsoft Serieller Zertifikatspeicher (.SST)

#### Abb. 8

Der nächste Schritt im Assistenten erfordert ein Kennwort für die Exportdatei, mit dem diese vor unbefugtem Zugriff geschützt wird (siehe Abb. 9).

#### Sicherheit

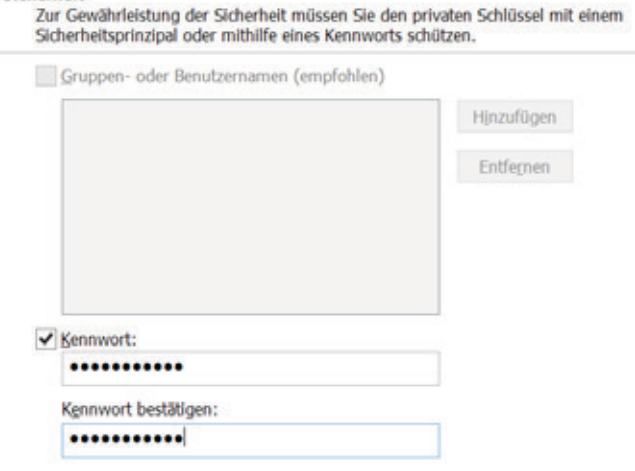

#### Abb. 9

Im nächsten Schritt ist der Dateiname für das zu exportierende Zertifikat anzugeben (siehe Abb. 10).

#### Zu exportierende Datei Geben Sie den Namen der zu exportierenden Datei an.

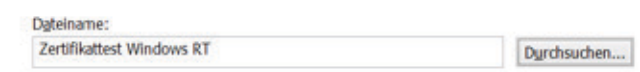

Abb. 10

Im letzten Schritt des Assistenten wird eine Zusammenfassung angezeigt. Sind alle Angaben zur Zufriedenheit des Anwenders, wird der Export des Zertifikats mit einem Klick/Tipp auf "Fertig stellen" abgeschlossen (siehe Abb. 11).

Nun noch alle offenen Dialoge der aktuellen Internet Explorer-Sitzung schließen und anschließend die exportierte Datei mit dem Zertifikat auf einen z. B. persönlichen USB-Laufwerk speichern. Die Datei ist an der Dateierweiterung .pfx zu erkennen.

#### Fertigstellen des Assistenten

Der Zertifikatexport-Assistent wurde erfolgreich abgeschlossen.

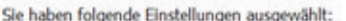

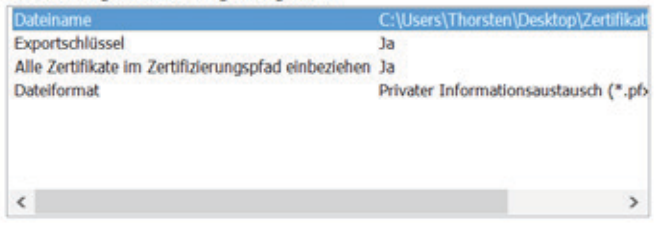

Abb. 11

#### Tipp für fortgeschrittene Anwender

Ein anderer Weg, ein Zertifikat zu exportieren, geht mittels der Microsoft Management Console, kurz MMC genannt. Um die MMC aufzurufen drücken Sie bitte "Windows-Taste+R", geben mmc ein und klicken/tippen auf "OK". Sollten Sie keine Type Cover- oder Touch Cover-Tastatur für Ihr Tablet besitzen, tippen Sie bitte auf das Windows-Logo, dann oben rechts auf die Lupe und geben mmc mittels der virtuellen Tastatur ein und tippen auf "Eingabe". Es kann sein, dass noch eine Nachfrage des Systems erscheint, ob das auszuführende Programm Änderungen an Ihrem System durchführen darf. Diese mit "Ja" bestätigen. Mittels der Tastenkombination "Strg+M" wird die Liste der sogenannten Snap-Ins angezeigt. Ganz unten in der Liste befindet sich das Snap-In für die Zertifikatsverwaltung (siehe Abb. 12).

Dieses Snap-In durch Klick/Tipp auf "Hinzufügen >" zu den ausgewählten Snap-Ins hinzufügen. Vor dem endgültigen Hinzufügen fragt das Snap-In noch nach, welcher Zertifikatsspeicher verwaltet werden soll. Hier ist es wichtig, die Voreinstellung "Eigenes Benutzerkonto" ausgewählt zu lassen und dann auf "Fertig stellen" und abschließend auf "OK" zu klicken/tippen (siehe Abb. 13).

Nun den aktuellen Zweig erweitern und hier den Zweig "Eigene Zertifikate" erweitern und auf "Zertifikate" klicken/ tippen (siehe Abb. 14).

Nachdem das richtige Zertifikat ausgewählt wurde, im rechten Bereich unter "Aktionen" im zweiten Abschnitt auf "Weitere Aktionen, Alle Aufgaben und Exportierten…" klicken. Nun erscheint der schon vorher beschriebene Zertifikatexport-Assistent. Dieser wird wie oben beschrieben durchlaufen und das Zertifikat ist ebenfalls exportiert.

#### **VERWENDUNG DES ZERTIFIKATS IN OUTLOOK 2013**

Die Verwendung des beantragten Zertifikats hängt davon ab, ob der Tablet-Hersteller aus lizenztechnischen oder anderen Gründen Outlook 2013 RT installiert hat oder nicht. Das beantragte .<br>Sie können für diese Konsole Snap-Ins auswählen, die auf dem Computer verfügbar sind, und den ausgewählte<br>konfigurieren. Erweiterbare Snap-Ins können mit den aktivierten Erweiterungen konfiguriert werden.

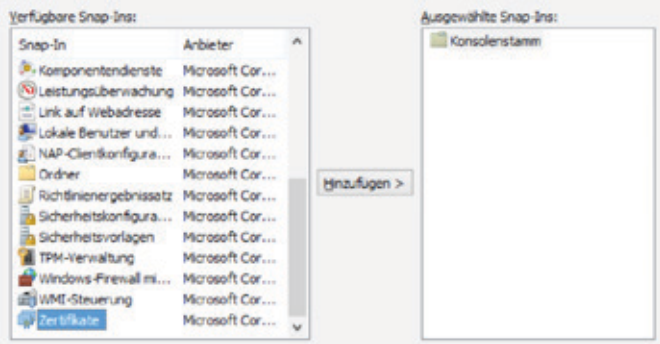

#### $Abh$  12

Dieses Snap-In verwaltet die Zertifikate für

- **Egenes Benutzerkonto**
- O Dienstkonto

CComputerkonto

 $Abh$  13

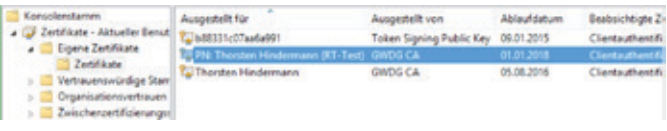

#### $Abh$  14

Zertifikat ist vom Anwendungszweck her nämlich nur ein Zertifikat, um E-Mails zu signieren und/oder zu verschlüsseln.

Das im dritten Teil der Artikelserie im Abschnitt "Outlook > Outlook Web App 2010" beschriebene Verfahren funktioniert technisch nicht, da Microsoft das ActiveX-Control nur für die x86-Prozessorarchitektur anbietet. Somit kann und wird das Setup-Programm nicht ausgeführt. Wird trotzdem versucht, das Installationpaket zu installieren, gibt das System eine entsprechende Fehlermeldung aus (siehe Abb. 15).

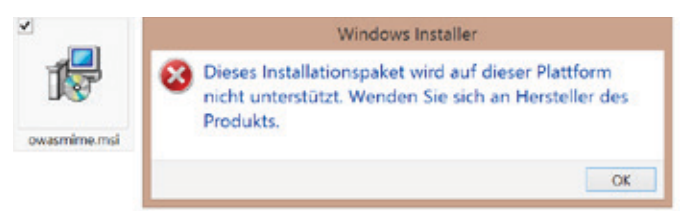

Abb. 15

Für den sinnvollen Einsatz auf einem Tablet bleibt dann nur noch von drei möglichen E-Mail-Anwendungen Outlook 2013 RT übrig.

Wie das Zertifikat nun in Outlook 2013 RT eingebunden wird, kann im dritten Teil der Artikelserie im Abschnitt "Outlook > 2013 für Windows" entnommen werden, da Outlook 2013 und Outlook 2013 RT hier nahezu identisch sind und sich auch so verhalten.

Abschließend sei noch angemerkt, dass die hier beschriebenen Verfahren natürlich genauso gut in den heute gängigen Windows-Versionen 8 und 8.1 und entsprechenden Internet Explorer-Versionen auf normalen PCs, Laptops als auch Tablets funktionieren.

<span id="page-17-0"></span>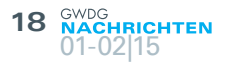

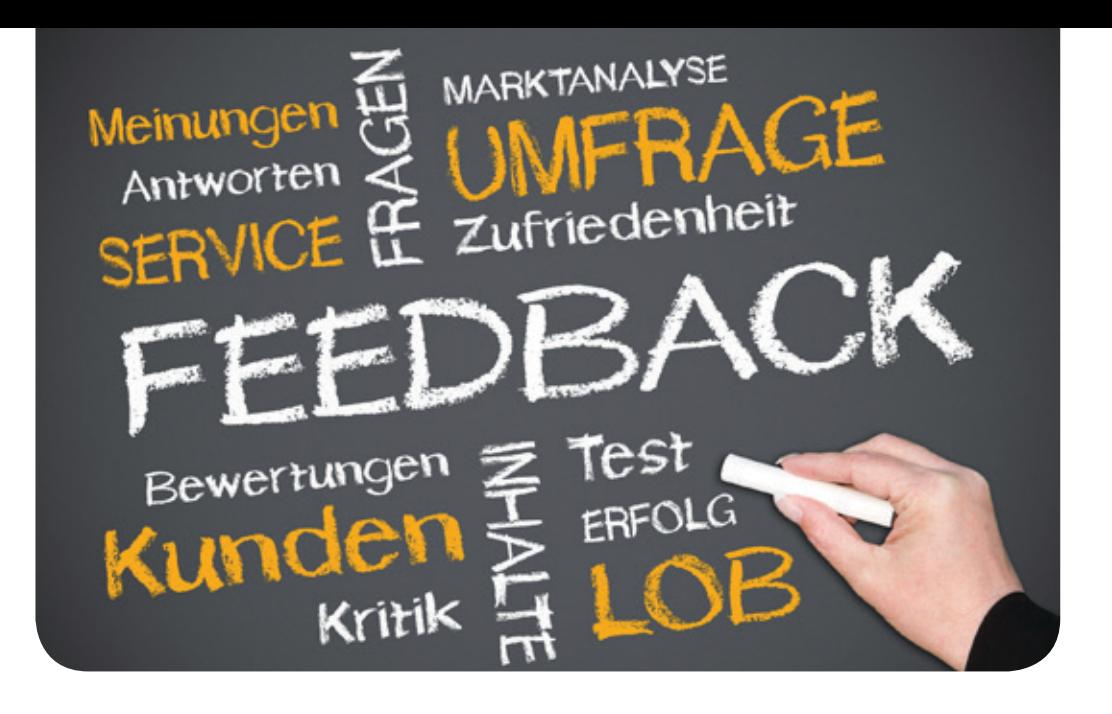

# Auswertung der Zufriedenheitsumfrage der Nutzervertretung

#### Text und Kontakt:

Dr. Daniel Adler daniel.adler@gwdg.de 0551 201-2134 Dr. Wilfried Grieger wilfried.grieger@gwdg.de 0551 201-1512

Die Nutzervertretung der GWDG hat eine Umfrage initiiert, um bei den Instituten der Max-Planck-Gesellschaft und der Georg-August-Universität Göttingen die Zufriedenheit mit den IT-Services und dem IT-Support, die von der GWDG erbracht werden, zu erfahren. Die Ergebnisse der Umfrage werden vorgestellt. Sie sind für die GWDG recht positiv ausgefallen.

#### **UMFANG DER UMFRAGE**

Die Nutzervertretung der GWDG (siehe [http://www.gwdg.](http://www.gwdg.de/index.php?id=1356) [de/index.php?id=1356](http://www.gwdg.de/index.php?id=1356)) hat im vergangenen Jahr eine Umfrage bei den Instituten der Max-Planck-Gesellschaft (MPG) und der Georg-August-Universität Göttingen durchgeführt, um die Zufriedenheit der Institute mit den von der GWDG angebotenen Dienstleistungen zu erfragen.

Dazu wurden von der GWDG am 21.10.2014 insgesamt 281 Institute (86 von der MPG und 195 von der Universität) mit der Bitte angeschrieben, pro Institut einen Online-Fragebogen auszufüllen und die aufgeführten IT-Services und den IT-Support zu bewerten. Von 103 Instituten (34 von der MPG und 69 von der Universität) sind die Bewertungen durchgeführt worden, was immerhin einer Rücklaufquote von etwa 37 % entspricht. Am 15.11.2014 wurde die Umfrage beendet.

Als Bewertungsskala wurde diejenige verwendet, die bereits in der Zufriedenheitsumfrage des Ticket-Systems OTRS (siehe GWDG-Nachrichten 3/2011 und die Ergebnisse unter [http://](http://www.gwdg.de/index.php?id=636) [www.gwdg.de/index.php?id=636](http://www.gwdg.de/index.php?id=636)) verwendet wird: sehr zufrieden, zufrieden, einigermaßen zufrieden, unzufrieden und sehr unzufrieden.

Bewertet werden konnten zum einen jeder der ausgewählten IT-Services, nämlich:

- E-Mail (Exchange)
- **Backup**
- · Archiv
- GWDG Cloud Share
- Virtuelle Server (ESX)
- · Virtuelle WWW-Server

und zum anderen jeder Support-Kanal der GWDG:

- das Ticket-System OTRS
- · Support per Telefon
- · Support per E-Mail
- · Informationen in den GWDG-Nachrichten (GN)
- · Informationen auf den WWW-Seiten

Zum Schluss konnte jedes Institut noch eine Gesamtnote vergeben sowie Veränderungen und neue Themen der GWDG

#### Evaluation of the satisfaction survey of the user representation

GWDG's user representation has initiated a survey to find out how satisfied the institutes of the Max-Planck-Gesellschaft and of the University of Göttingen are with the IT services and IT support, provided by the GWDG. The results of the survey are presented. They are quite positive for the GWDG.

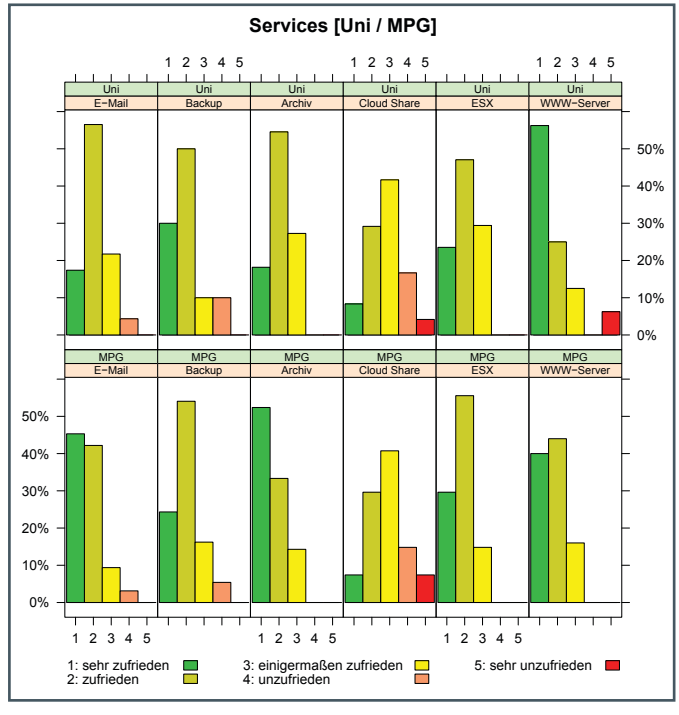

Abb. 1

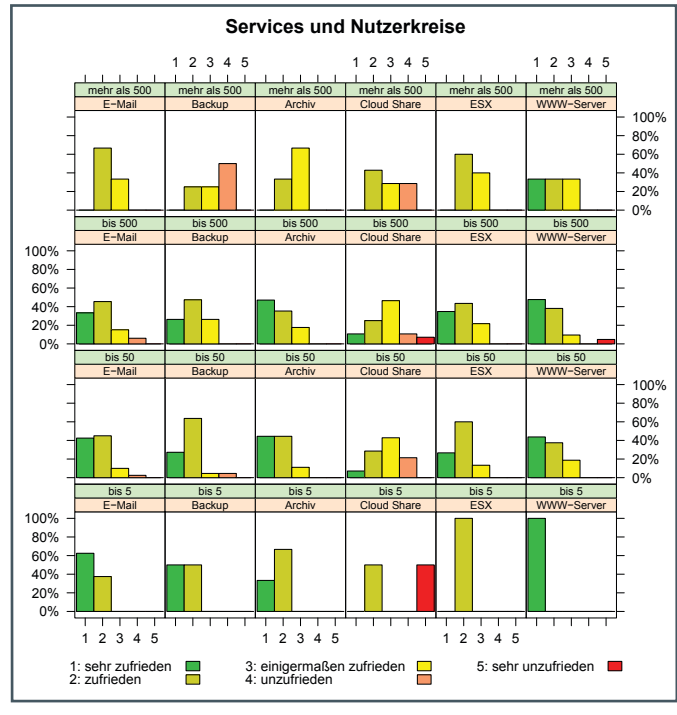

Abb. 2

vorschlagen.

An dieser Stelle möchten wir uns auch im Namen der Nutzervertretung bei allen Instituten ganz herzlich bedanken, die an der Umfrage teilgenommen haben. Die Ergebnisse helfen uns, die Qualität der Arbeit der GWDG zu verbessern.

#### **BEWERTUNG DER IT-SERVICES**

Die Bewertungen der IT-Services sind in der Abbildung 1, nach Universität und MPG aufgeteilt, dargestellt. Danach sind die Institute der Universität zu mehr als etwa 90 % mit den IT-Services mindestens einigermaßen zufrieden. Hier fällt nur der Dienst

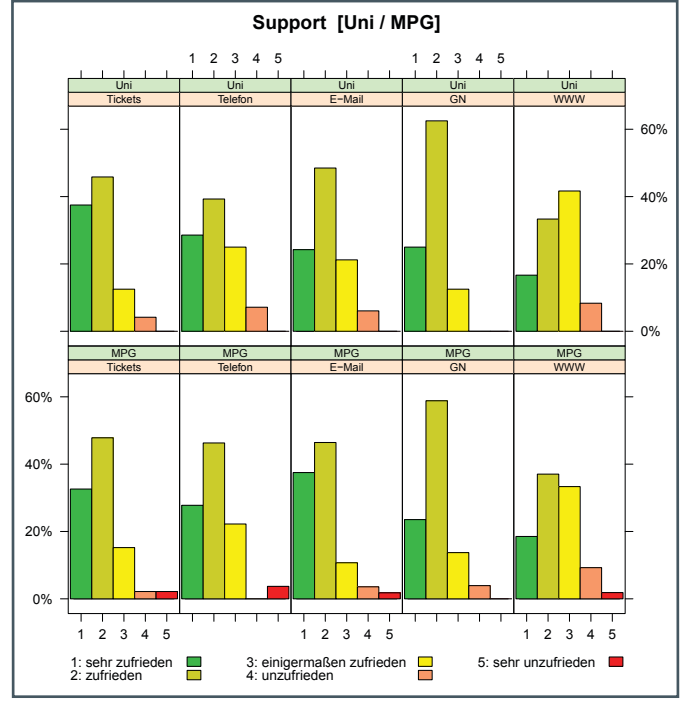

Abb. 3

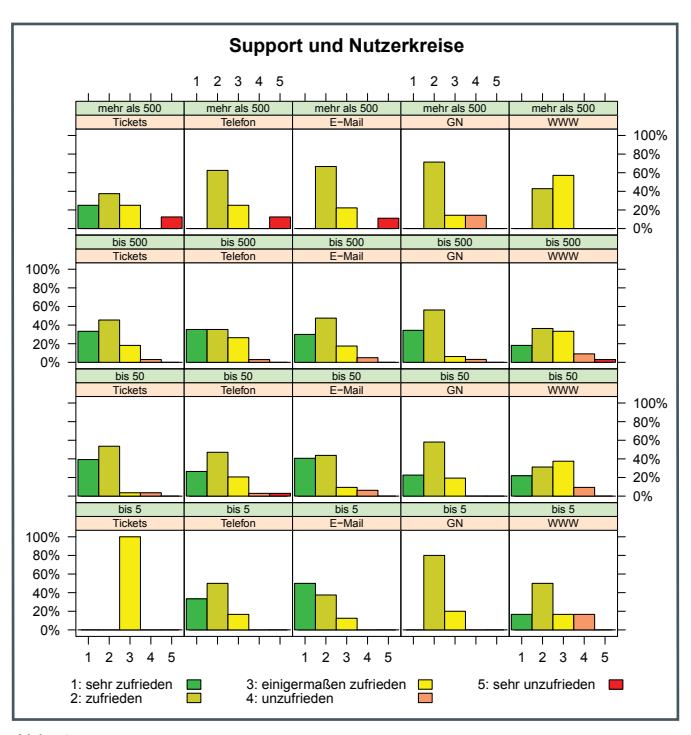

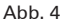

"GWDG Cloud Share" etwas aus dem Rahmen, der lediglich etwa 80 % erreicht. Die mit diesem Dienst verbundenen Probleme wurden an dieser Stelle schon mehrfach erläutert. Wir können aber jetzt davon ausgehen, dass sich die Qualität des Dienstes inzwischen entscheidend verbessert hat.

Ähnlich sieht die Bewertung durch die Institute der MPG aus: Mit den Diensten "Archiv", "Virtuelle Server" und "Virtuelle WWW-Server" sind sogar alle mindestens einigermaßen zufrieden.

Ein weiteres Augenmerk wurde in der Umfrage auf die Größe eines Instituts gelegt. Dazu wurden die folgenden Kategorien gebildet:

- · Institute mit jeweils mehr als 500 Nutzern
- · Institute mit jeweils mehr als 50 und bis zu 500 Nutzern
- · Institute mit jeweils mehr als 5 und bis zu 50 Nutzern
- · Institute mit bis zu 5 Nutzern

Dabei wurde nicht zwischen MPG und Universität unterschieden. Die Ergebnisse sind in der Abbildung 2 dargestellt. Offensichtlich sind hier kleinere Institute eher mit den IT-Services der GWDG zufrieden als größere.

#### **BEWERTUNG DES IT-SUPPORTS**

Die Bewertung der Support-Kanäle der GWDG finden Sie in der Abbildung 3, wieder nach Universität und MPG aufgeteilt. Auch hier zeigt sich, dass mehr als 90 % der Institute mit den Support-Kanälen mindestens einigermaßen zufrieden sind. Ein signifikanter Unterschied zwischen den Bewertungen der Institute der Universität und der MPG ist nicht zu erkennen. Am schlechtesten schneiden die auf den WWW-Seiten der GWDG verfügbare Informationen ab. Hier wird bereits an einem neuen deutlich verbesserten System gearbeitet, das im Laufe des Jahres 2015 den bisherigen WWW-Auftritt ablösen soll.

Legt man wieder die Größe eines Instituts zugrunde, so zeigt sich folgendes Bild (siehe Abbildung 4). Auch hierbei scheinen kleinere Institute mit dem IT-Support der GWDG eher zufrieden zu sein als größere.

#### **GESAMTBEURTEILUNG UND WEITEREMPFEH-LUNG DER IT-SERVICES**

Die Gesamtnote für die von der GWDG erbrachten IT-Services ist folgendermaßen verteilt (siehe Abbildung 5). Danach sind mehr als 93 % der Institute mit den IT-Services der GWDG mindestens einigermaßen zufrieden, 67 % sind sogar mindestens zufrieden, 26 % sind sehr zufrieden. Dieses überaus positive Ergebnis erfreut uns natürlich sehr und spornt uns an, es zu untermauern und noch zu verbessern.

Ein ähnliches Ergebnis erzielte die Frage, mit welcher Wahrscheinlichkeit die IT-Services an andere Institute weiterempfohlen werden können (siehe Abbildung 6). Mehr als 89 % der Institute halten es für mindestens wahrscheinlich, dass sie die Dienste der GWDG weiterempfehlen würden. 65 % der Institute halten diese Wahrscheinlichkeit sogar für hoch bzw. sehr hoch.

#### **VERÄNDERUNGEN UND NEUE THEMEN**

Die Umfrage hat eine ganze Reihe von Vorschlägen zur Veränderung und zu neuen Themen erbracht, die hier im Einzelnen nicht vorgestellt werden können. Wir werden aber in den nächsten Wochen jeden Vorschlag gründlich auf Machbarkeit überprüfen und soweit es geht auch realisieren.

#### **AUSBLICK**

Die Nutzervertretung plant, die Umfrage jährlich zu wiederholen, um positive und negative Trends leichter und frühzeitig erkennen zu können. Die nächste Umfrage ist also dann wieder im

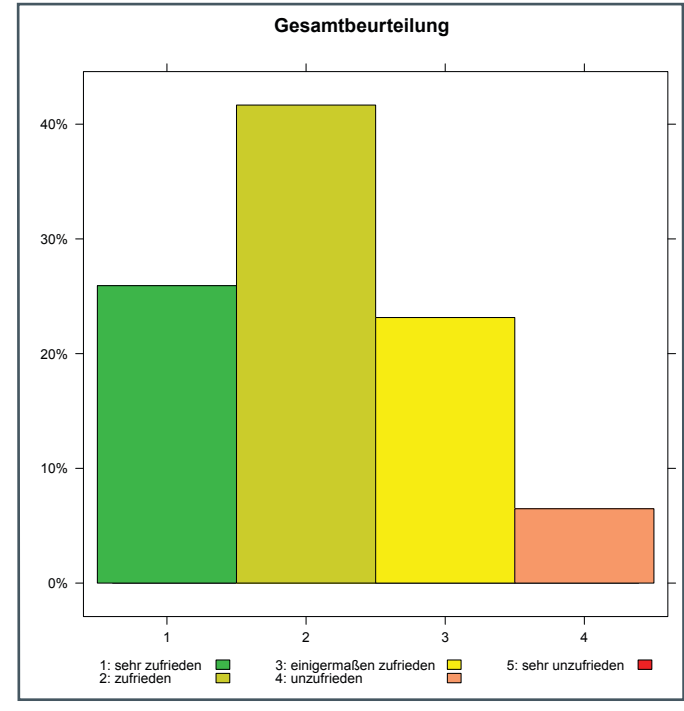

Abb. 5

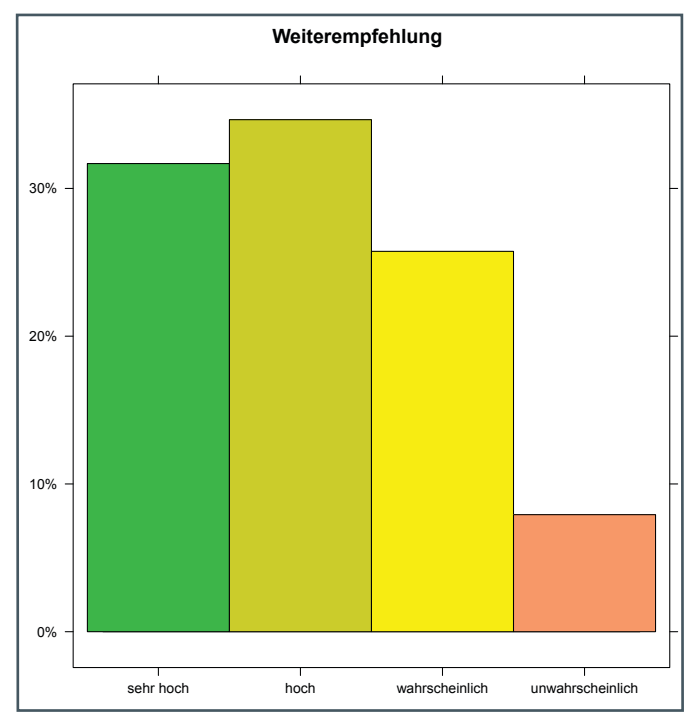

Abb. 6

Oktober/November 2015 an der Reihe. Wir hoffen schon jetzt auf eine möglichst hohe Beteiligung.

#### **ZUR STATISTIK**

Die statistischen Daten dieser Umfrage sind mit der freien Programmiersprache R für statistisches Rechnen und statistische Grafiken ausgewertet worden. Bei Fragen zu R können Sie sich auch gerne an Herrn Dr. Daniel Adler wenden.

<span id="page-20-0"></span>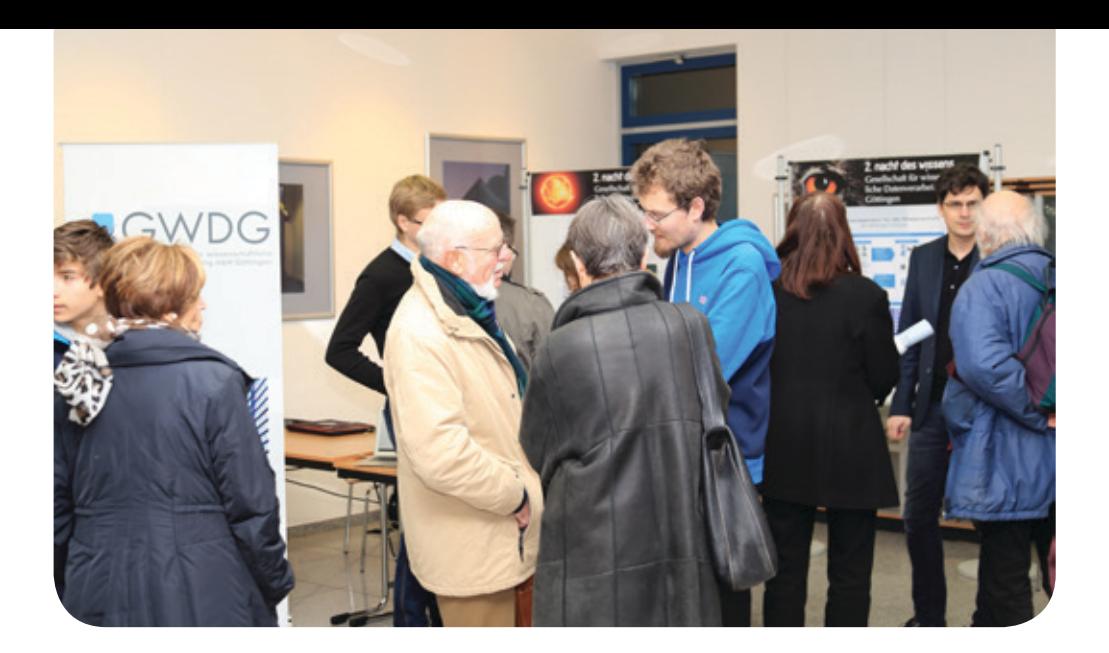

### Erfolgreiche Teilnahme an der zweiten Nacht des **Wissens**

Text und Kontakt: Oliver Schmitt oliver.schmitt@gwdg.de 0551 201-2176

Die zweite Nacht des Wissens am 17. Januar 2015 in Göttingen war nach der gelungenen Premiere 2012 auch diesmal wieder ein voller Erfolg. Mit mehr als 19.000 Besuchern wurden alle Erwartungen übertroffen. An allen 22 Veranstaltungsorten gab es ein großes Interesse daran, Göttinger Forschung hautnah zu erleben. Die GWDG-Präsentation zum Forschungsdatenmanagement zog viele interessierte Gäste an, die sich über dieses aktuelle und immer wichtiger werdende Thema informieren wollten und allerlei Fragen dazu stellten, die die Mitarbeiter am GWDG-Stand gerne beantworteten.

#### **RUND 250 ANGEBOTE AN 22 STANDORTEN**

Bei der zweiten Nacht des Wissens in Göttingen, die am 17. Januar 2015 von 17:00 bis 24:00 Uhr an 22 Standorten verteilt über die gesamte Stadt stattfand, boten die Universität und die Forschungseinrichtungen des Göttingen Campus mit rund 250 verschiedenen Angeboten ein abwechslungsreiches Programm an. Ziel war es, die vielfältige Forschung der beteiligten Einrichtungen einem breiten Publikum unterhaltsam zu präsentieren. Forschung wurde auf unterschiedlichste Weise für alle Alters- und Interessengruppen verständlich und erlebbar gemacht – sozusagen Forschung zum Mitmachen und Anfassen. Es gab Science Slams, Vorträge, Mitmachaktionen, interaktive Präsentationen, Führungen, Workshops, Filme und Experimente. Für jeden war etwas dabei und für manch einen hat die Zeit nicht ausgereicht, um an allen gewünschten Programmpunkten auch teilzunehmen. Rund 19.000 Besucher tauchten in die Welt der Forschung ein, um das eigene Wissen zu erweitern, und zeigten damit eindrucksvoll, dass Wissenschaft und Forschung offensichtlich ganz Göttingen und Umgebung begeistern.

#### **GWDG-STAND AM NORDCAMPUS**

Die GWDG war mit einem eigenen Stand am Nordcampus in der Fakultät für Physik vertreten. Dort wurden die Angebote im Bereich Forschungsdatenmanagement und Cloud Computing sowie das Kundenportal der GWDG präsentiert. Der Nordcampus war gleich zu Beginn der Nacht des Wissens sehr gut besucht und viele interessierte Besucher und Wissenschaftler kamen an den Stand der GWDG, um die aktuellen Angebote anzusehen und um sich Tipps und Anregungen zur Nutzung von GWDG-Diensten zu holen. Besonders seit den Enthüllungen von Edward Snowden ist eine verstärkte Sensibilisierung im Bereich Datenschutz im Internet und der Nutzung von Cloud-Angeboten zu beobachten, die zu zahlreichen Besucherfragen führte, wie etwa "Welche Cloud-Services sind sicher?", "Wie erhalte ich sicheren Zugriff auf die Cloud?" oder "Sind meine Daten sicher in der Cloud?". Aber auch bezüglich Datenmanagement gab es viele Fragen der Fachbesucher, die Forschungsdatenmanagement als eines der zentralen Themen hier am Göttingen Campus sehen und die Bedeutung einer nachhaltigen Forschungsdatennutzung als wichtigen Teil der

wissenschaftlichen Praxis erkannt haben. Diese und weitere Fragen wurden von den GWDG-Mitarbeitern Simon Heider, Péter Király, Oliver Schmitt und Philipp Wieder beantwortet. Bei den Live-Demonstrationen am Informationsstand lag der Schwerpunkt in den Bereichen der Cloud Computing-Anwendungen in Wissenschaft und Lehre. Aber auch konkrete Dienste und Beratungsangebote für Forschungsdatenmanagement wurden gezeigt

#### **FORSCHUNGSDATENMANAGEMENT**

Das Thema Forschungsdatenmanagement rückt zunehmend in den Fokus des wissenschaftlichen Arbeitens. Die sichere Langzeitaufbewahrung, Nachnutzung und Dokumentation von Experimenten, Beobachtungen und Berechnungen rücken den Umgang mit digitalen Forschungsdaten in ein besonderes Licht. Nicht zuletzt durch die Anforderungen der Geldgeber wie etwa DFG und BMBF, aber auch Initiativen wie Open Access bildet Forschungsdatenmanagement eine strategische Ressource bei der Unterstützung der Wissenschaftler und der Bearbeitung komplexer wissenschaftlicher Fragestellungen. Die GWDG hat hierzu Forschungsdatenmanagement-Angebote vorgestellt und beispielhaft gezeigt, wie sich das Thema in den unterschiedlichen Disziplinen konzeptionell und praktisch angehen lässt. Auch die Angebote der Göttinger eResearch Alliance, die von der GWDG mit getragen wird, wurden gezeigt. Diese bietet unter anderem Unterstützung der Wissenschaftler bei der Formulierung von Drittmittelanträgen, der Beantragung von Sonderforschungsbereichen oder auch bei der praktischen Realisierung mit Archivierungssoftware und Standarddienstleistungen, wie etwa dem Langzeitarchiv, individuellen Massenspeicherlösungen oder Forschungsdateninfrastrukturen.

#### **KUNDENPORTAL**

Die Nacht des Wissens wurde auch genutzt, um die Verbesserungen am Kundenportal der GWDG, das unter [https://portal.](https://portal.gwdg.de) [gwdg.de](https://portal.gwdg.de) zu erreichen ist, zu zeigen und GWDG-Kunden die Selfservice-Funktionen zu erläutern. So wurde vor Ort gezeigt, wie im Kundenportal auf die GWDG-Cloud Server zugegriffen werden kann. Diese erlauben es Wissenschaftlern und IT-Verantwortlichen, jederzeit schnell und auf einfache Weise eigenständig virtuelle Rechner für die verschiedensten Einsatzzwecke einrichten zu können. Neben der Beantwortung allgemeiner Fragen zum Thema Cloud und Cloud Computing gab es für technisch-interessierte Besucher auch die Gelegenheit, virtuelle Maschinen selbst in der Cloud einzurichten. Besonders die Einrichtung über den Internet-Browser und das schnelle Bereitstellen von virtuellen Servern wurden als beeindruckende Funktionen von den Besuchern gelobt. Darüber hinaus können im Kundenportal der GWDG auch viele andere Dinge im Selfservice verwaltet werden, wie Sicherheitsfeatures oder Mailinglisten.

#### **GWDG CLOUD SHARE**

Mit GWDG Cloud Share konnte den Besuchern ein leistungsfähiger vertrauenswürdiger Cloud-Storage- und Dateisynchronisationsdienst vorgestellt werden, der die digitale Zusammenarbeit und das Mobile Computing von Wissenschaftlern, Lehrenden und Studierenden vereinfacht und eine allzeit verfügbare und sichere Ablage von Dateien ermöglicht. Wichtig ist hierbei, dass die Daten redundant in den GWDG-Rechenzentren gespeichert werden und somit in vertrauenswürdiger Infrastruktur in deutscher Jurisdiktion liegen. Auch findet die Softwareentwicklung in Deutschland statt. Besonders durch die rasche Einrichtung der Software und die einfache Nutzung dieses Dienstes für alle GWDG-Kunden stieß dieses Angebot auf breites Interesse. Die vielseitige Unterstützung diverser Betriebssysteme kam daher neben dem großzügigen Speicherplatzangebot gut an. Zusätzlich wurde die Nutzung mit mobilen Endgeräten wie Smartphones oder Tablets als ein weiteres wichtiges Feature für GWDG Cloud Share von den Besuchern nachgefragt. Neben Windows ist die Software auch für Apples Mac OS X, Linux, iOS und Android verfügbar, so dass der Datenaustausch auf allen Plattformen funktioniert.

#### **FAZIT**

Am Ende der Nacht des Wissens stand für die GWDG fest: Dies war eine rundum gelungene Veranstaltung, die Ihrem Anspruch voll gerecht geworden ist. Der enorme Besucherandrang steigert schon jetzt die Vorfreude auf die dritte Nacht des Wissens. Eine übergreifende Nachlese zur zweiten Nacht des Wissens ist unter <http://www.goettinger-nacht-des-wissens.de> zu finden.

#### Successful GWDG presentation at the second "Nacht des Wissens"

After its successful debut in 2012, the second "Nacht des Wissens" took place in Göttingen on January, the 17th 2015. With more than 19,000 visitors it exceeded all expectations. In all 22 venues there was a large interest in hands-on research experience and presentations from the institutes and research facilities located at the Göttingen Campus. The GWDG presentations on research data management attracted many visitors, who wanted to learn more about this current and emerging topic in science and curriculum. The cloud offerings of the GWDG were presented as well with a particular focus on GWDG Cloud Share for collaborative file exchange and the GWDG Cloud Server running dedicated Linux servers as a self-service offering. Also the GWDG customer portal was presented as a platform for self-service offerings of GWDG services. Additionally, the visitors took the chance to discuss topics on digital tools, data handling, and topics of public interest like Big Data and Cloud Computing with the IT-specialists and researchers from the GWDG.

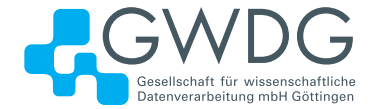

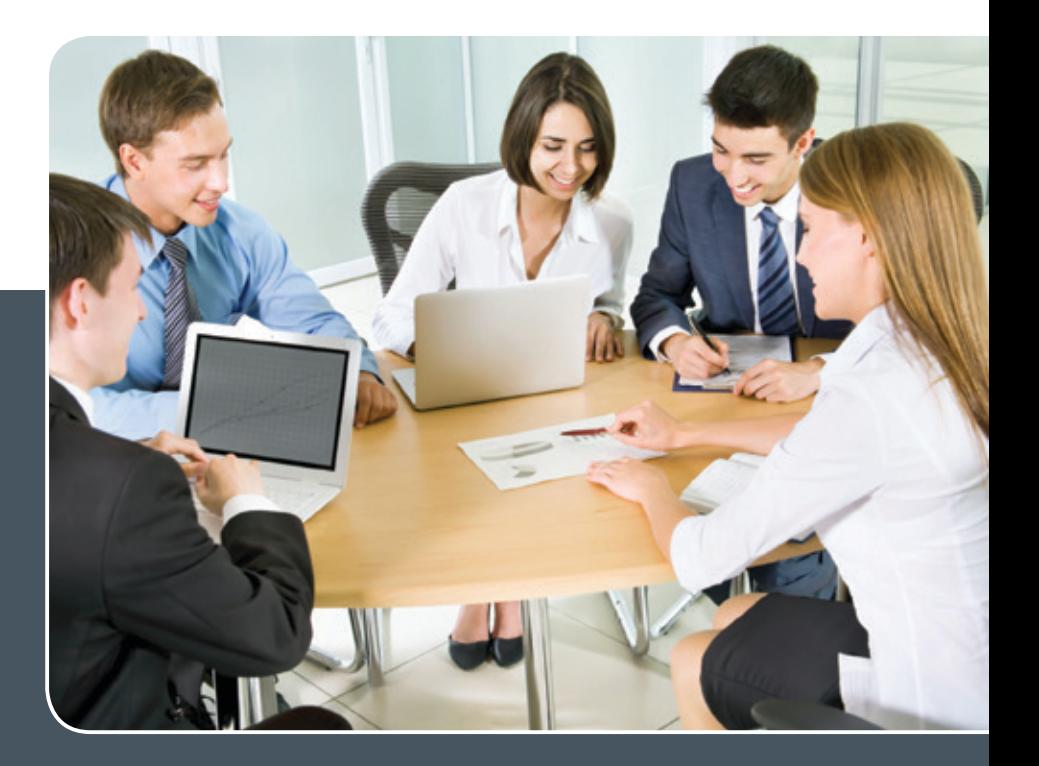

# MS SharePoint KOLLABORATION LEICHT GEMACHT!

#### **Ihre Anforderung**

 Sie möchten eine kooperative Kommunikationsund Informationsplattform für Mitarbeiter einrichten, die ständig und von überall verfügbar ist. Sie benötigen ein integriertes Dokumentenmanagementsystem und möchten gemeinsame Besprechungen und Termine planen und verwalten.

#### **Unser Angebot**

 Wir bieten Ihnen SharePoint als Kollaborationsplattform. Wir können z. B. eine SharePoint Site Collection als gemeinsames Portal für Ihre Arbeitsgruppe oder Ihr Projektteam einrichten. Eine solche Site Collection kann sowohl in Englisch als auch in Deutsch präsentiert werden. Mit einer umfangreiche Auswahl an Schablonen, Apps und Layout-Vorlagen können Sie das Design Ihrer Site Collection anpassen. Der Zugriff erfolgt über GWDG-Benutzerkonten. Weitere Authentifizierungsverfahren sind möglich.

#### **Ihre Vorteile**

- > Einheitliches Dokumenten-Managementsystem
- > Umfangreiche Listen und Bibliotheksfunktionen
	- für Dokumente, Bilder oder Dateien
- > Steigern der Produktivität der Mitarbeiter durch vereinfachte tägliche Geschäftsaktivitäten.
- > Einfaches Planen und Protokollieren von Besprechungen
- > Führen nicht öffentlicher Diskussionsrunden
- > Wissensmanagement: Aufbau eines Wikis für Ihre Mitarbeiter
- > Bereitstellung von Informationen und Fachwissen für Mitarbeiter
- Geringer Entwicklungs- und Pflegeaufwand der SharePoint-Plattform für Benutzer
- > Individuell anpassbares Layout und Design
- > Optimale MS Office-Anbindung
- > Einfache Benutzer- und Gruppenverwaltung

#### **Interessiert?**

Der Dienst steht allen Mitgliedern der Max-Planck-Gesellschaft und der Universität Göttingen zur Verfügung. Voraussetzung für die Nutzung ist die Benennung eines Ansprechpartners, der die Administration Ihrer Site Collection übernehmen soll. Wenn Sie SharePoint nutzen möchten, senden Sie bitte eine entsprechende E-Mail an support@gwdg.de. Nähere Informationen zu SharePoint sind auf der u. g. Webseite zu finden.

# Die Arbeitsgruppe "Nutzerservice und Betriebsdienste"

<span id="page-23-0"></span>Text und Kontakt: Dr. Konrad Heuer konrad.heuer@gwdg.de 0551 201-1540

Die GWDG ist in sechs Arbeitsgruppen gegliedert, in denen zurzeit fast 120 Mitarbeiterinnen und Mitarbeiter in vielfältigen Arbeitsgebieten tätig sind. Ab dieser Ausgabe der GWDG-Nachrichten werden die Arbeitsgruppen mit ihren jeweiligen Aufgabenschwerpunkten in loser Folge vorgestellt. Den Anfang in dieser Vorstellungsreihe macht die Arbeitsgruppe "Nutzerservice und Betriebsdienste".

Die Arbeitsgruppe "Nutzerservice und Betriebsdienste", GWDG-intern kurz AG H genannt, ist eine der fünf technisch orientierten Arbeitsgruppen der GWDG. Sie umfasst zurzeit insgesamt 24 Mitarbeiterinnen und Mitarbeiter; davon sind 6 studentische Hilfskräfte, 15 technische und 3 wissenschaftliche Mitarbeiterinnen und Mitarbeiter. Das Gruppenfoto (siehe Abb. 1) ist aus verschiedenen Gründen wie Urlaub, Vorlesungen sowie eine noch unbesetzte Stelle leider nicht ganz vollständig.

Eine Übersicht über die Arbeitsfelder der Arbeitsgruppe gibt Abb. 2. Die Darstellung ist etwas vereinfachend, stellt aber die Hauptthemen heraus.

#### **SUPPORT**

Die Mitarbeiterinnen und Mitarbeiter der Arbeitsgruppe im Bereich Support sind bei der Kommunikation mit den Kunden oft die ersten Ansprechpartner in der GWDG, denn sie besetzen im Rahmen eines Funktionszeitmodells während der Öffnungszeiten des Rechenzentrums für 86 Stunden pro Woche (montags bis freitags von 7:00 bis 21:00 Uhr, samstags und sonntags von 10:00 bis 18:00 Uhr) das Telefon der Service-Hotline der GWDG unter 0551 201-1523. Von den 24 Mitgliedern der Arbeitsgruppe sind 15 zumindest teilweise in diesem Bereich tätig, darunter fast alle studentischen Hilfskräfte. Auch sind diese Mitarbeiterinnen und Mitarbeiter für die erste Sichtung der Trouble-Tickets verantwortlich, die meist per E-Mail an [support@gwdg.de](mailto:support%40gwdg.de?subject=) einlaufen. Einfachere Anfragen werden dabei gleich beantwortet, komplizierte Anfragen werden an das entsprechende Fachpersonal in allen GWDG-Arbeitsgruppen weitergeleitet. In ihren speziellen Arbeitsfeldern beantworten die Mitglieder der AG H natürlich wiederum auch viele solcher tiefergehenden Anfragen, was in Abb. 2 durch die gestrichelten Linien angedeutet wird.

#### **KOMMUNIKATIONS- UND KOLLABORATIONSDIENSTE**

Technisch gesehen sind viele der mit Microsoft-Produkten verbundenen Arbeitsfelder der GWDG in der Arbeitsgruppe "Nutzerservice und Betriebsdienste" zusammengefasst: Das Active

Directory (AD) sowie der Betrieb der Exchange- und SharePoint-Server sind arbeitsintensive Gebiete. Exchange ist das zentrale E-Mail-System der GWDG mit zurzeit über 70.000 Postfächern; SharePoint betreibt die GWDG als Service für zahlreiche Institute, insbesondere aber auch für Generalverwaltung der Max-Planck-Gesellschaft und zukünftig auch für die Zentralverwaltung der Universität Göttingen.

Das Active Directory umfasst neben der Hauptdomäne top.gwdg.de weitere Domänen für Max-Planck- und Universitätsinstitute sowie die sogenannten Ressourcen-Domänen der Universitätsfachbereiche. Mehr als 9.000 Arbeitsplatzrechner sind bereits in das AD integriert und werden über geschachtelte Gruppenrichtlinien gesteuert. Eine ständige Pflege der AD-Struktur erlaubt eine Zuweisung z. B. von Netzwerklaufwerken und -druckern auf der Ebene von Arbeitsgruppen der Universität. Neben den Gruppenrichtlinien werden auch leistungsfähige Client-Management-Systeme wie die baramundi Management Suite betreut. Der Windows-File-Service für persönliche und Gruppenlaufwerke befindet sich seit einigen Jahren im Umbruch und wird zusammen mit der GWDG-Arbeitsgruppe "IT-Infrastruktur" (AG I) betrieben.

#### **VERZEICHNISDIENSTE**

Aber auch UNIX/Linux-Betriebssysteme mit ihren typischen Anwendungen sind in der AG H vorhanden. Unter dem Stichwort "Verzeichnisdienste" findet sich neben dem schon erwähnten

#### The working group "User Services"

Currently, nearly 120 people are employed by GWDG. This staff is spread over six major teams or groups and covers many different areas of IT. Starting with this issue of the GWDG News the groups will be presented, but in no strict sequence. This article introduces the group "User Services". Major topics in this context are communication and collaboration services, directory services, system monitoring and user support.

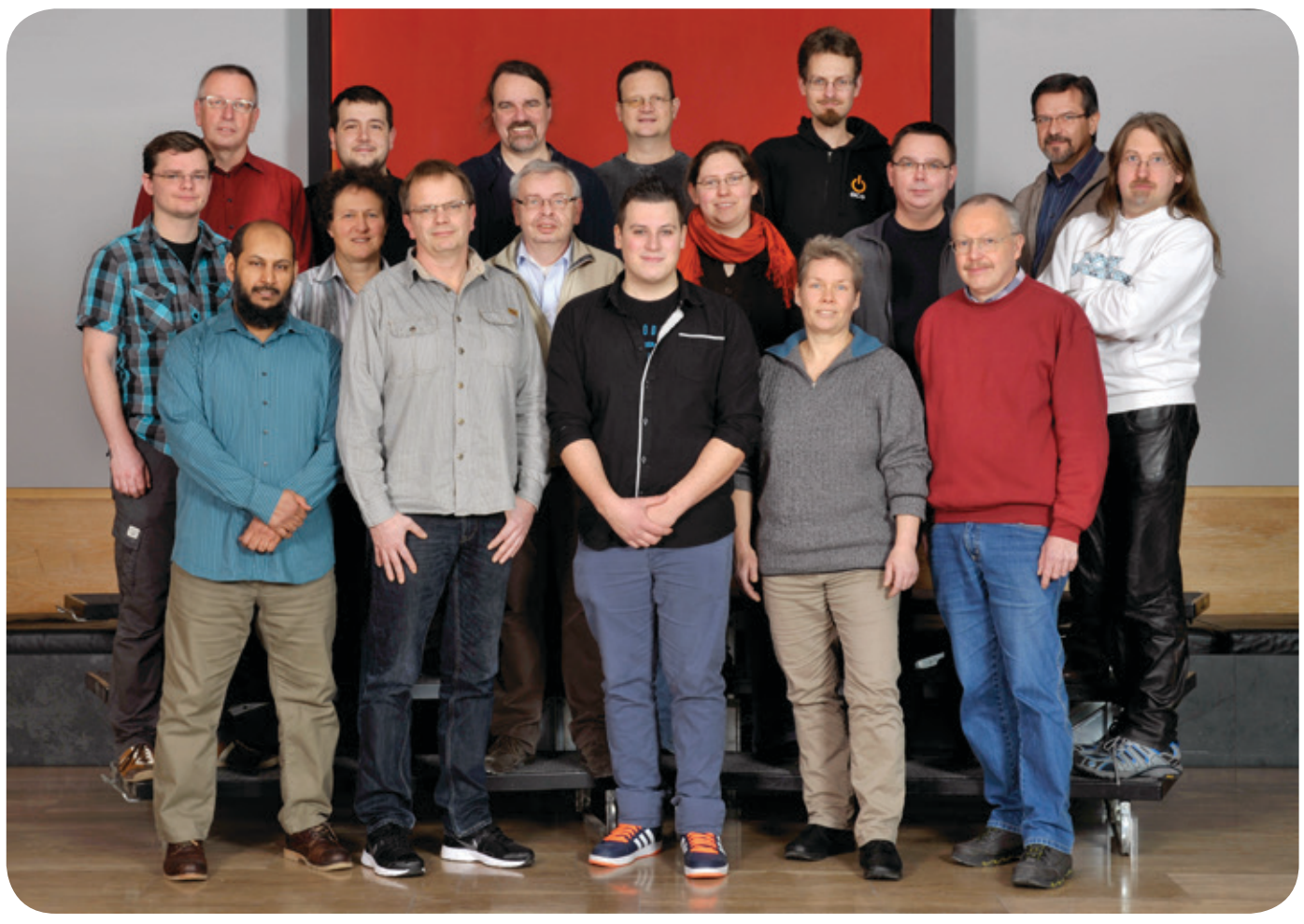

1\_ Die Mitarbeiterinnen und Mitarbeiter der AG H

Active Directory auch der Betrieb der OpenLDAP-Server. Zu den diversen weiteren Servern gehört unter anderem der Medienserver der Universität. OpenLDAP dient der Benutzerverwaltung unter UNIX und Linux und wird bei der GWDG für die E-Mail-Zustellung verwendet. Diverse Webauftritte auch in der Universität bauen auf OpenLDAP als System für die Benutzervalidierung.

#### **SYSTEMÜBERWACHUNG**

Weitere Arbeitsfelder sind eher von GWDG-interner Bedeutung, aber für die Gesamtfunktion des Rechenzentrums nicht minder wichtig. Die zentrale Systemüberwachung erfolgt bei der GWDG mit openITCOCKPIT, einer auf dem bekannten Nagios-System aufbauenden Software-Lösung. Die Arbeiten zur Implementation der Überwachung auf den vielen GWDG-Servern und Komponenten verteilt sich über alle Arbeitsgruppen; der Betrieb des Monitoring-Systems selbst als auch die zugehörige Koordination und die laufende Beobachtung des Systems werden durch die AG H gewährleistet. Weiterhin betreibt die Arbeitsgruppe auch einige ortsfeste und mobile "Messrechner" als dezentrale Monitoring-Systeme für eine sogenannte "End-to-end"-Überprüfung von GWDG-Diensten, bei der Zugriffszeiten und -geschwindigkeiten aus der Perspektive eines normalen Arbeitsplatzrechners erfasst werden. Dadurch kann z. B. beantwortet werden, mit welcher Ladezeit beim Aufruf einer bestimmten SharePoint-Seite zu rechnen ist oder wie schnell der Dateitransfer beim Lesen vom oder Schreiben auf File-Server erfolgt.

#### **SONSTIGE DIENSTE**

Zu den sonstigen Diensten der Arbeitsgruppe gehören unter anderem die Verwaltung des Lagers der GWDG, die Koordination der Entsorgung von Materialien wie Altpapier oder Elektronikschrott, die Beschaffungen von Büromöbeln, die Beaufsichtigung der Serverräume oder die Meldung entsprechender Störungen an die Betriebstechnik des Max-Planck-Instituts für biophysikalische Chemie oder das Gebäudemanagement der Universität.

Mit den anderen Arbeitsgruppen der GWDG gibt es natürlich eine Reihe von Berührungspunkten und teilweise auch gemeinsam bearbeitete Aufgaben und Projekte. Neben den oben schon erwähnten Bereichen handelt es sich z. B. um Themen der Benutzerverwaltung zusammen mit der Arbeitsgruppe "Basisdienste und Organisation" (AG O) oder um Datenbankthemen zusammen mit der Arbeitsgruppe "Anwendungs- und Informationssysteme" (AG A). Studentische Hilfskräfte anderer Arbeitsgruppen unterstützen die AG H im Support-Bereich, um die Öffnungszeiten des Rechenzentrums und den 1st-Level-Support gewährleisten zu können.

Leiter der Arbeitsgruppe ist Herr Dr. Konrad Heuer (E-Mail: [konrad.heuer@gwdg.de](mailto:konrad.heuer%40gwdg.de?subject=), Tel.: 0551 201-1540), stellvertretender Leiter Herr Thomas Körmer (E-Mail: [thomas.koermer@gwdg.de](mailto:thomas.koermer%40gwdg.de?subject=), Tel.: 0551 201-1555).

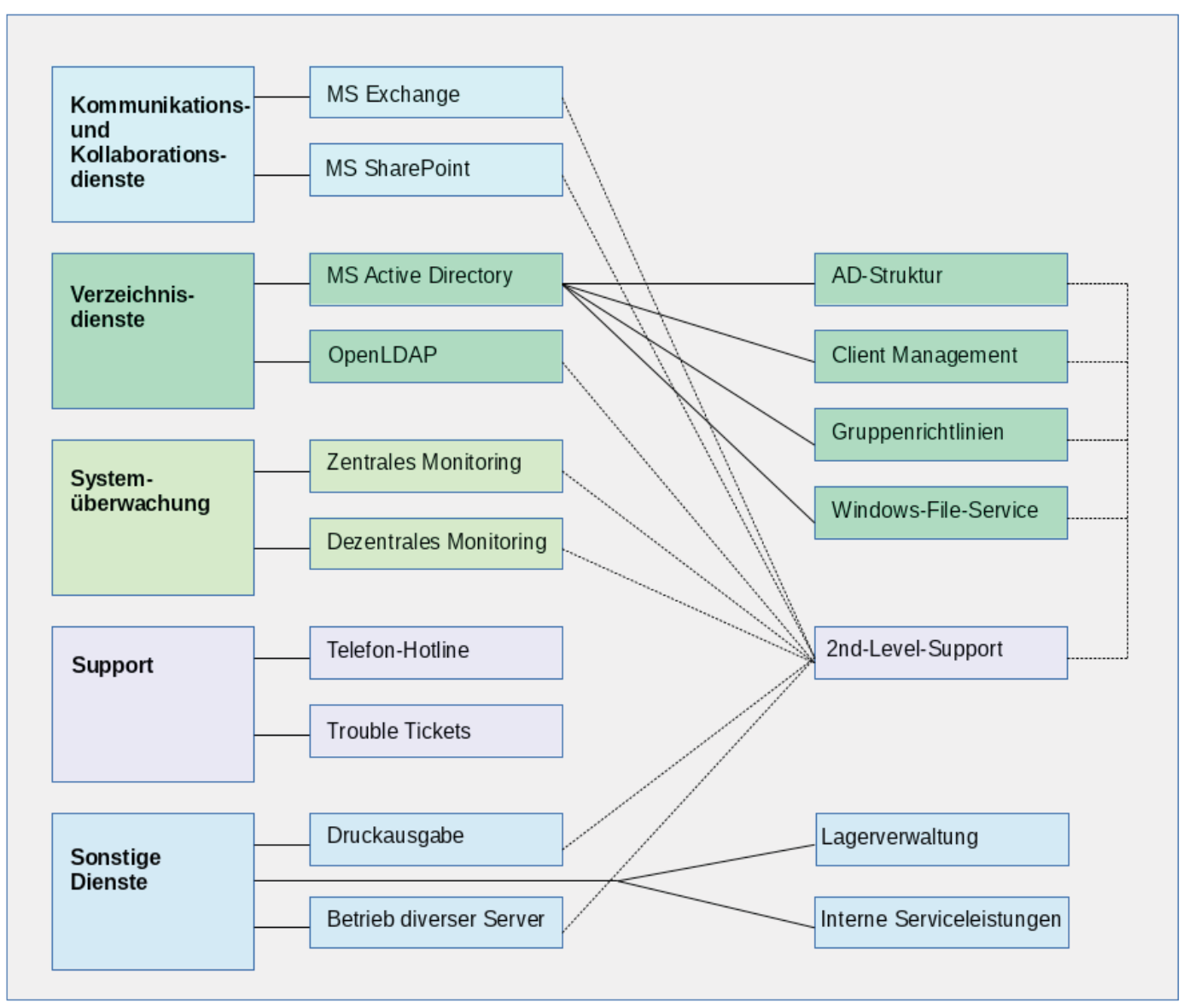

2\_ Die Arbeitsgebiete der AG H

### <span id="page-26-0"></span>Personalia

#### **NEUER MITARBEITER DR. SALEH AL-SHADLY**

 ${\bigwedge}$ m 1. Januar 2015 hat Herr Dr. Saleh Al-Shadly seine Tätigkeit als wissenschaft-<br>Nicher Mitarbeiter in der Arbeitsgruppe "Nutzerservice und Betriebsdienste" (AG H) aufgenommen. Herr Dr. Al-Shadly hat Informatik in Mossul und New Delhi studiert und danach an der Universität Göttingen in diesem Fach promoviert. Im Anschluss war er einige Zeit an der Universität im Georg-Elias-Müller-Institut für Psychologie im Bereich der dortigen lokalen IT-Versorgung beschäftigt. Herr Dr. Al-Shadly wird bei der GWDG den wichtigen Bereich des Exchange-E-Mail-Service mit betreuen. Er ist per E-Mail unter saleh.alshadly@gwdg.de und telefonisch unter 0551 201-1522 erreichbar. Heuer

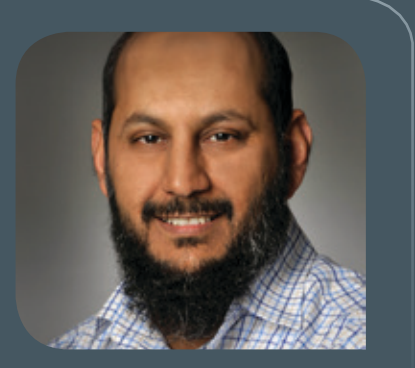

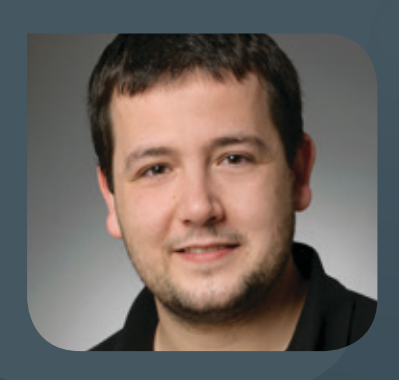

#### **NEUER MITARBEITER ATANAS RACHEV**

Seit dem 1. Januar 2015 verstärkt Herr Atanas Rachev die Arbeitsgruppe "Nutzer-<br>Service und Betriebsdienste" (AG H) als technischer Mitarbeiter im Bereich des allgemeinen Support. Herr Rachev hat 2014 beim Max-Planck-Institut für biophysikalische Chemie eine Ausbildung zum Fachinformatiker für Systemintegration abgeschlossen und dort in der IT-Abteilung bereits im Support-Bereich für Mac-OS-X- und Windows-Systeme gearbeitet. Per E-Mail ist Herr Rachev unter atanas.rachev@gwdg.de und telefonisch unter 0551 201-1543 erreichbar. Heuer in der ausschlichkeiten Einer eine Einer eine Einer eine Einer eine Eine

#### **NEUER MITARBEITER CHRISTIAN SCHWERDTFEGER**

 $\bigwedge^{\hspace{-0.4mm}{\mathsf{m}}}$  1. Januar 2015 hat Herr Christian Schwerdtfeger seine Tätigkeit als studenti-<br>Sche Hilfskraft in der in der Arbeitsgruppe "Nutzerservice und Betriebsdienste" (AG H) begonnen. Herr Schwerdtfeger studiert Wirtschaftsinformatik an der Universität Göttingen und ist bereits fertig ausgebildeter IT-Systemkaufmann. Gerade aufgrund seiner schon vorhandenen Berufserfahrung kann er die GWDG im Bereich des 1st-Level-Support und beim weiteren Ausbau der Systemüberwachung unterstützen. Herr Schwerdtfeger ist per E-Mail unter christian.schwerdtfeger@gwdg.de und telefonisch unter 0551 201-1906 erreichbar. Heuer in der einer eine Einstein der Einer eine Einer eine Einer eine Einer ei

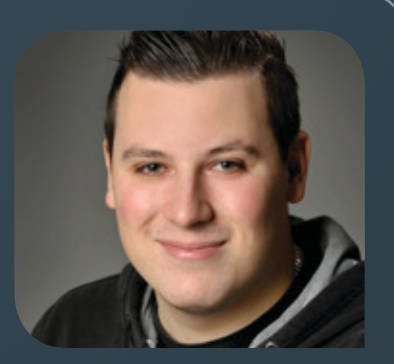

#### **NEUER MITARBEITER CHRISTOPHER MENKE**

Seit dem 1. Januar 2015 ist Herr Christopher Menke als wissenschaftlicher Mit-<br>Sarbeiter in der Arbeitsgruppe "eScience" (AG E) beschäftigt. Nach seiner Ausbildung zum IT-Systemelektroniker studierte er an der Hochschule Ostwestfalen-Lippe sowie der Universität Göttingen Angewandte Informatik. Im letzten Jahr hat er mit seiner Masterarbeit bei der GWDG, im Themenfeld OpenIDM, sein Masterstudium erfolgreich abgeschlossen. Bei der GWDG wird sein Aufgabenschwerpunkt im Bereich Identity Management (IDM) für die Göttinger eResearch Alliance liegen. Zudem ist er im Projekt MIKELANGELO tätig. Herr Menke ist per E-Mail unter christopher.menke@gwdg.de und telefonisch unter 0551 39-21360 zu erreichen. Wieder

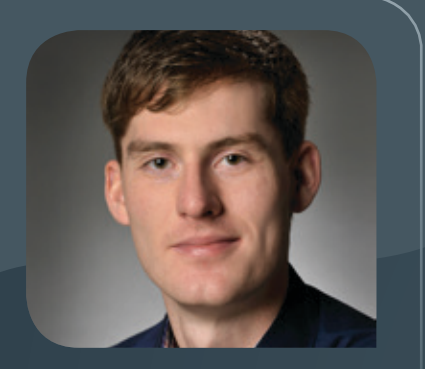

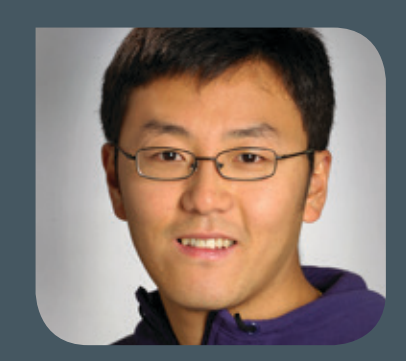

#### **ABSCHIED VON KUAN LU**

Nach mehr als drei Jahren in der Arbeitsgruppe "eScience" (AG E) hat Herr Kuan<br>Lu zum 31.12.2014 die GWDG verlassen. Sein Tätigkeits- und Forschungsschwerpunkt waren "Service-Oriented Infrastructures", wobei er sich insbesondere für die Nutzung von Dienstgütevereinbarungen im Umfeld von verteilen Systemen interessiert hat. Hier war er zum einem in dem Projekt PaaSage, welches von der Europäischen Union gefördert wird, aktiv. Gemeinsam mit Industrieunternehmen hat Herr Lu deren Anwendungen evaluiert und Lösungen für den Einsatz in Cloud-Umgebungen erarbeitet. Zum anderen hat er seine Erfahrungen in die Lehrveranstaltungen des Lehrstuhls für Praktische Informatik der Universität Göttingen eingebracht. Nach Abschluss seiner Dissertation mit dem Thema "Planning and Optimization in Service Level Agreements Lifecycle of Cloud Computing" ist Herr Lu jetzt für ein internationales IT-Unternehmen tätig und beschäftigt sich mit den Cloud-Technologien im Big-Data-Umfeld. Wir danken Herrn Lu für seine Arbeit bei der GWDG und wünschen ihm beruflich wie privat weiterhin viel Erfolg und Freude. Wieder <span id="page-28-0"></span>**INFORMATIONEN:** support@gwdg.de 0551 201-1523

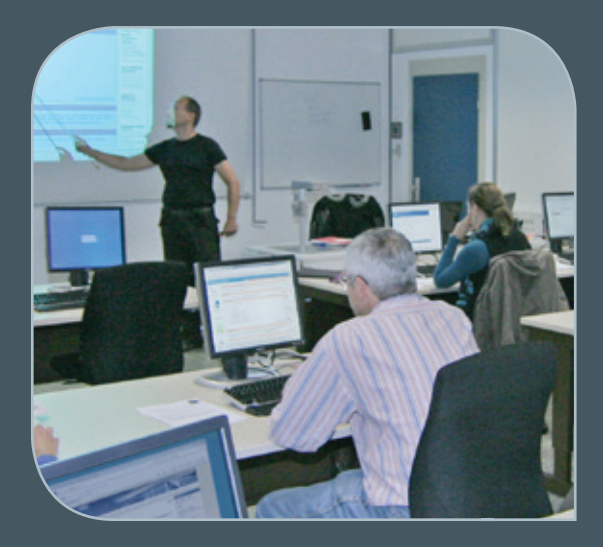

### Februar bis Dezember 2015

# Kurse

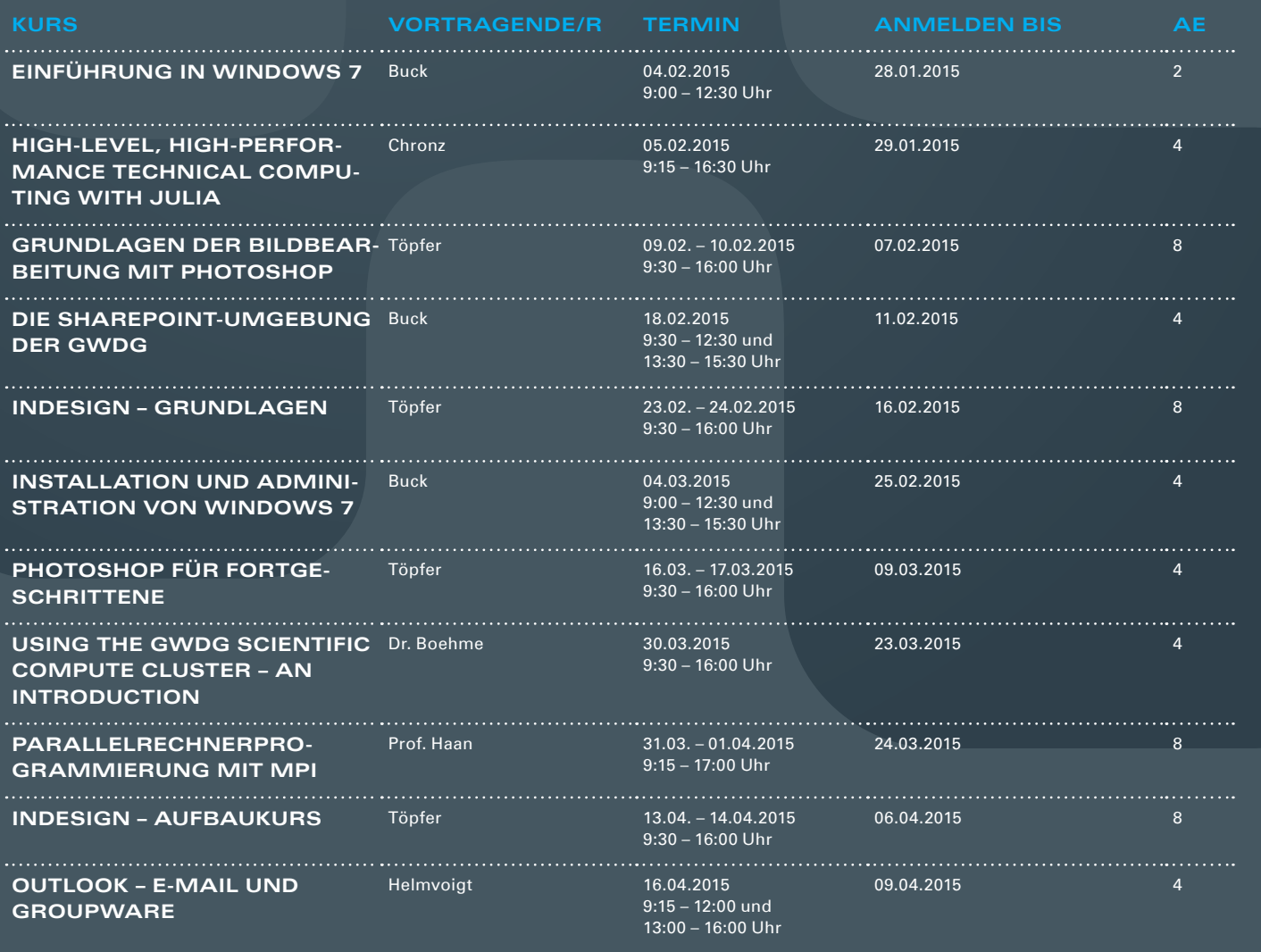

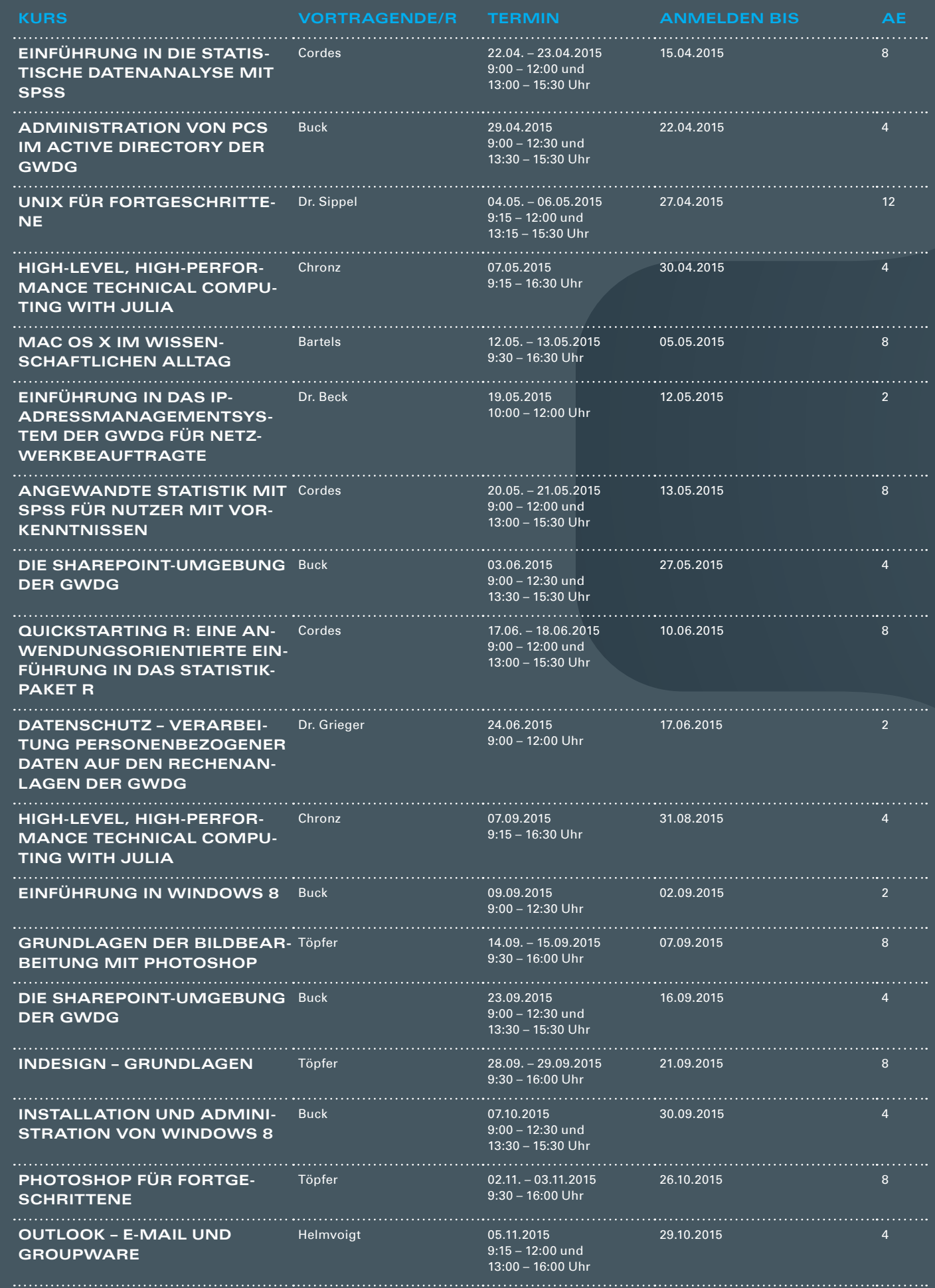

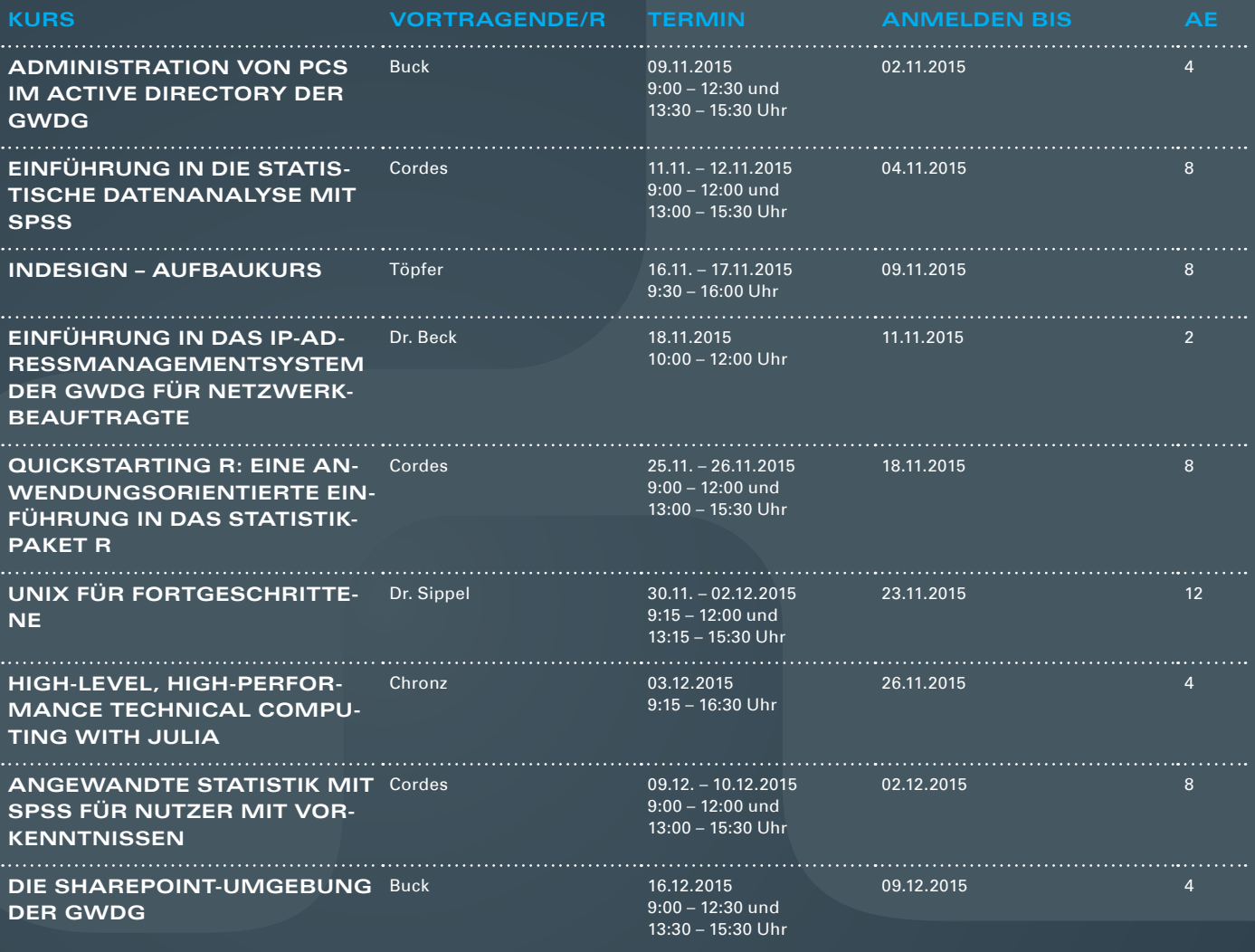

#### **Teilnehmerkreis**

Das Kursangebot der GWDG richtet sich an alle Mitarbeiterinnen und Mitarbeiter aus den Instituten der Universität Göttingen und der Max-Planck-Gesellschaft sowie aus einigen anderen wissenschaftlichen Einrichtungen.

#### **Anmeldung**

Anmeldungen können schriftlich per Brief oder per Fax unter der Nummer 0551 201-2150 an die GWDG, Postfach 2841, 37018 Göttingen oder per E-Mail an die Adresse support@ gwdg.de erfolgen. Für die schriftliche Anmeldung steht unter [http://www.gwdg.de/](http://www.gwdg.de/antragsformulare) [antragsformulare](http://www.gwdg.de/antragsformulare) ein Formular zur Verfügung. Telefonische Anmeldungen können leider nicht angenommen werden.

#### **Kosten bzw. Gebühren**

Unsere Kurse werden wie die meisten anderen Leistungen der GWDG in Arbeitseinheiten (AE) vom jeweiligen Institutskontingent abgerechnet. Für die Institute der Universität Göttingen und der Max-Planck-Gesellschaft erfolgt keine Abrechnung in EUR.

#### **Absage**

Sie können bis zu acht Tagen vor Kursbeginn per E-Mail an support@gwdg.de oder telefonisch unter 0551 201-1523 absagen. Bei späteren Absagen werden allerdings die für die Kurse berechneten AE vom jeweiligen Institutskontingent abgebucht.

#### **Kursorte**

Alle Kurse finden im Kursraum oder Vortragsraum der GWDG statt. Die Wegbeschreibung zur GWDG sowie der Lageplan sind unter <http://www.gwdg.de/lageplan> zu finden.

#### **Kurstermine**

Die genauen Kurstermine und -zeiten sowie aktuelle kurzfristige Informationen zu den Kursen, insbesondere zu freien Plätzen, sind unter <http://www.gwdg.de/kurse> zu finden.

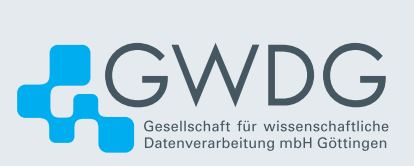